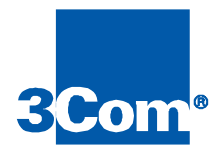

# ISP Network Management Guide

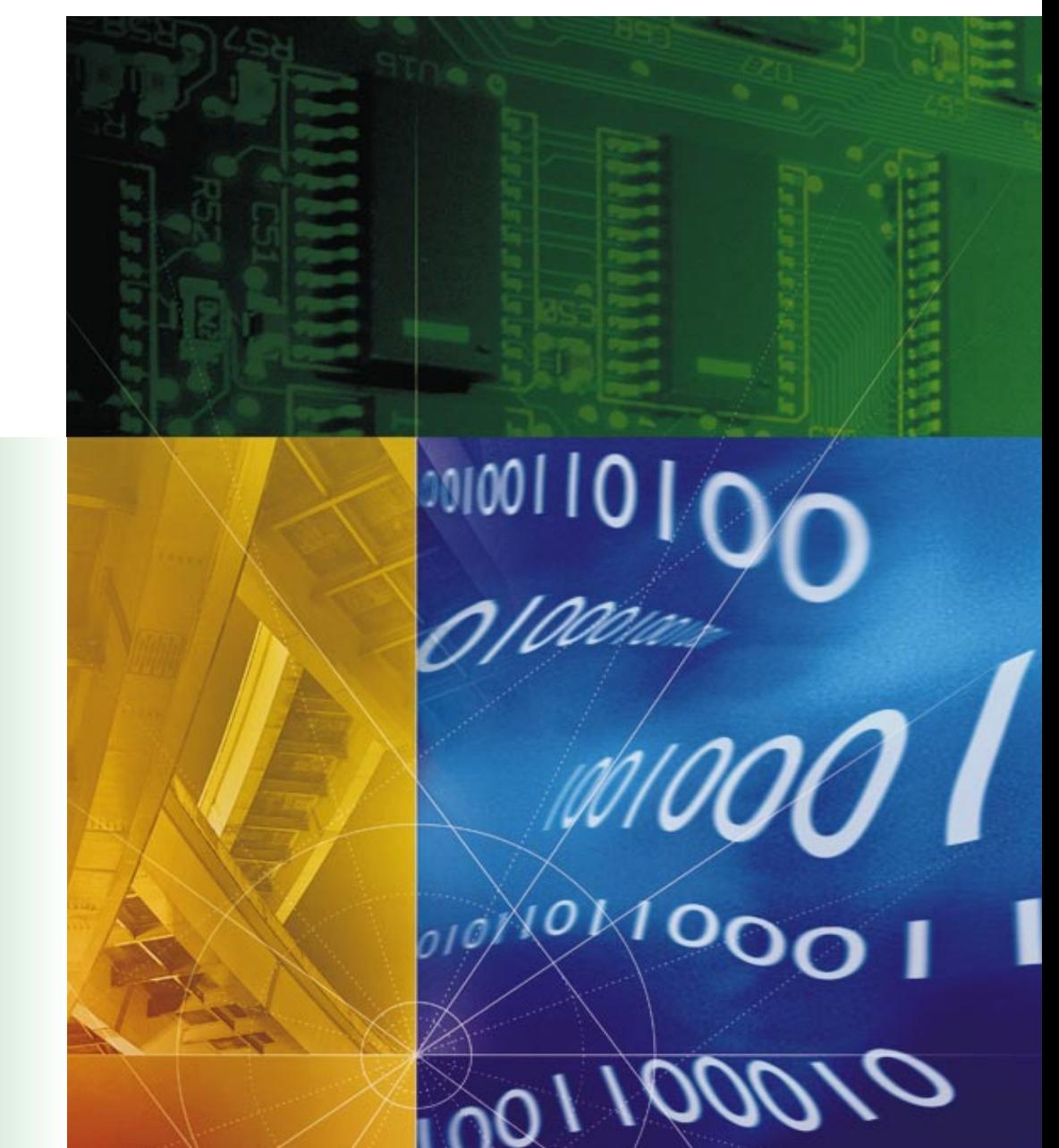

Part No. 1.024.1987-00 Version 1.0

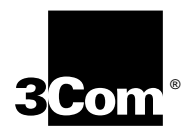

# **ISP Network Management Guide**

**http://www.3com.com/**

Part No. 1.024.1987-00

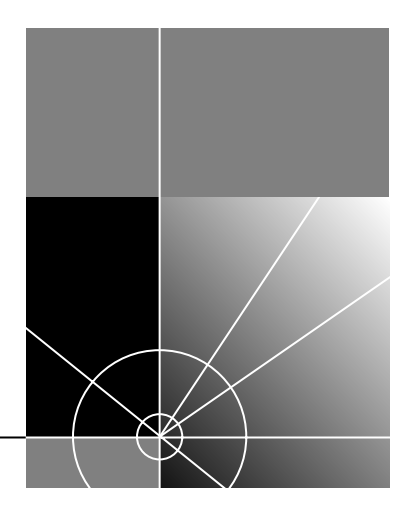

#### **3Com Corporation 5400 Bayfront Plaza Santa Clara, California 95052-8145**

Copyright © 1998, 3Com Corporation. All rights reserved. No part of this documentation may be reproduced in any form or by any means or used to make any derivative work (such as translation, transformation, or adaptation) without written permission from 3Com Corporation.

3Com Corporation reserves the right to revise this documentation and to make changes in content from time to time without obligation on the part of 3Com Corporation to provide notification of such revision or change.

3Com Corporation provides this documentation without warranty of any kind, either implied or expressed, including, but not limited to, the implied warranties of merchantability and fitness for a particular purpose. 3Com may make improvements or changes in the product(s) and/or the program(s) described in this documentation at any time.

#### **UNITED STATES GOVERNMENT LEGENDS:**

If you are a United States government agency, then this documentation and the software described herein are provided to you subject to the following:

**United States Government Legend:** All technical data and computer software is commercial in nature and developed solely at private expense. Software is delivered as Commercial Computer Software as defined in DFARS 252.227-7014 (June 1995) or as a commercial item as defined in FAR 2.101(a) and as such is provided with only such rights as are provided in 3Com's standard commercial license for the Software. Technical data is provided with limited rights only as provided in DFAR 252.227-7015 (Nov 1995) or FAR 52.227-14 (June 1987), whichever is applicable. You agree not to remove or deface any portion of any legend provided on any licensed program or documentation contained in, or delivered to you in conjunction with, this User Guide.

[Portions of this documentation are reproduced in whole or in part with permission from (as appropriate).]

Unless otherwise indicated, 3Com registered trademarks are registered in the United States and may or may not be registered in other countries.

3Com and the 3Com logo are registered trademarks of 3Com Corporation.

Microsoft, MS-DOS, Windows, and Windows NT are registered trademarks of Microsoft Corporation. UNIX is a registered trademark of X/Open Company, Ltd. in the United States and other countries.

Other brand and product names may be registered trademarks or trademarks of their respective holders.

#### **YEAR 2000 INFORMATION:**

For information on Year 2000 compliance and 3Com products, visit the 3Com Year 2000 web page:

*http://www.3Com.com/products/yr2000.html*

# **CONTENTS**

# **[ABOUT THIS GUIDE](#page-5-0)**

[Conventions 5](#page-5-0) [Related Documentation 6](#page-6-0) [Contacting 3Com 6](#page-6-0)

# **[ISP NETWORK MANAGEMENT GUIDE](#page-9-0)**

[Important General Advice 9](#page-9-0) [Become Proactive 9](#page-9-0) [Keep Current Records 9](#page-9-0) [Provide Technicians with the Right Tools and Training 10](#page-10-0) [Tools Overview 10](#page-10-0) [Total Control Manager 10](#page-10-0) [HiPer DSP Console 11](#page-11-0) [HiPer ARC Console 11](#page-11-0) [NETServer Console 12](#page-12-0) [Security / Accounting Server 12](#page-12-0) [Other Tools 13](#page-13-0) [Techniques Overview 13](#page-13-0) [Documenting the System 15](#page-15-0) [Inventory 15](#page-15-0) [Configuration Capture 16](#page-16-0) [Passive Monitoring 19](#page-19-0) [Traps 19](#page-19-0) [Accounting 20](#page-20-0) [Active Monitoring 24](#page-24-0) [Using Total Control Manager Software 24](#page-24-0) [HiPer DSP 25](#page-25-0) [26](#page-26-0) [Using HiPer DSP AT Commands 31](#page-31-0) [Quad Modems 34](#page-34-0) [Dual T1/PRI 34](#page-34-0)

[Investigating Problems 36](#page-36-0) [Chassis 36](#page-36-0) [Quad Modems 36](#page-36-0) [HiPer DSP 37](#page-37-0) [HiPer ARC 39](#page-39-0) [NETServer 40](#page-40-0) [PPP System 42](#page-42-0) [RADIUS System 44](#page-44-0) [Tools 46](#page-46-0) [Correcting Problems 48](#page-48-0) [Span Alarms 48](#page-48-0) [Telco Loopback Testing 49](#page-49-0) [Dual PRI 49](#page-49-0) [HiPer DSP 49](#page-49-0) [Quad Modem 50](#page-50-0) [NETServer 50](#page-50-0) [x2 and V.90 Troubleshooting 51](#page-51-0)

# **[APPENDIX](#page-53-0)**

[NETServer Debug Settings 53](#page-53-0)

# **[INDEX](#page-55-0)**

# <span id="page-5-0"></span>**ABOUT THIS GUIDE**

About This Guide provides an overview of this guide, describes guide conventions, tells you where to look for specific information and lists other publications that may be useful.

This guide describes network management techniques for Internet service providers (ISPs).

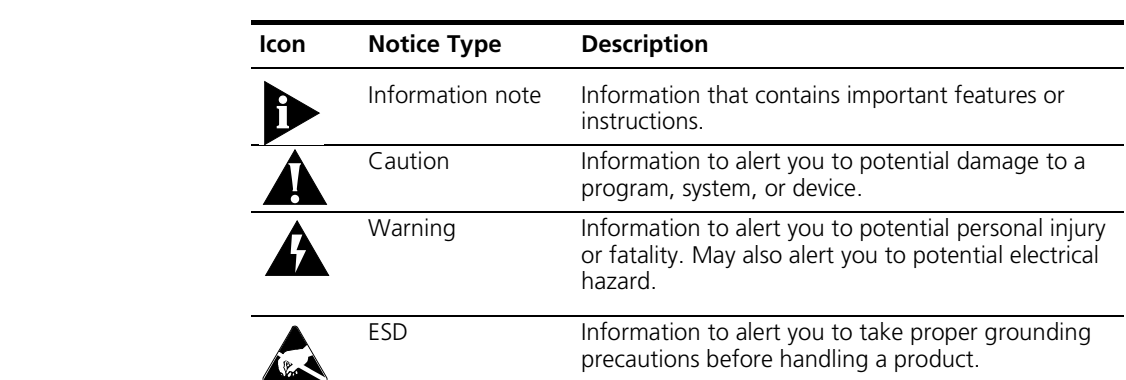

**Conventions** These tables list conventions used throughout this guide.

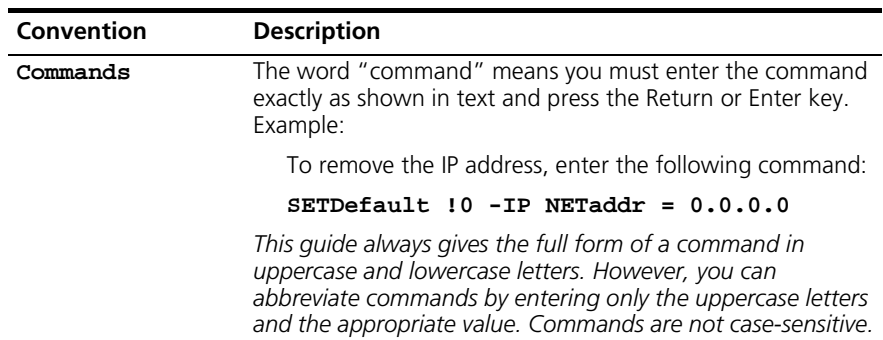

<span id="page-6-0"></span>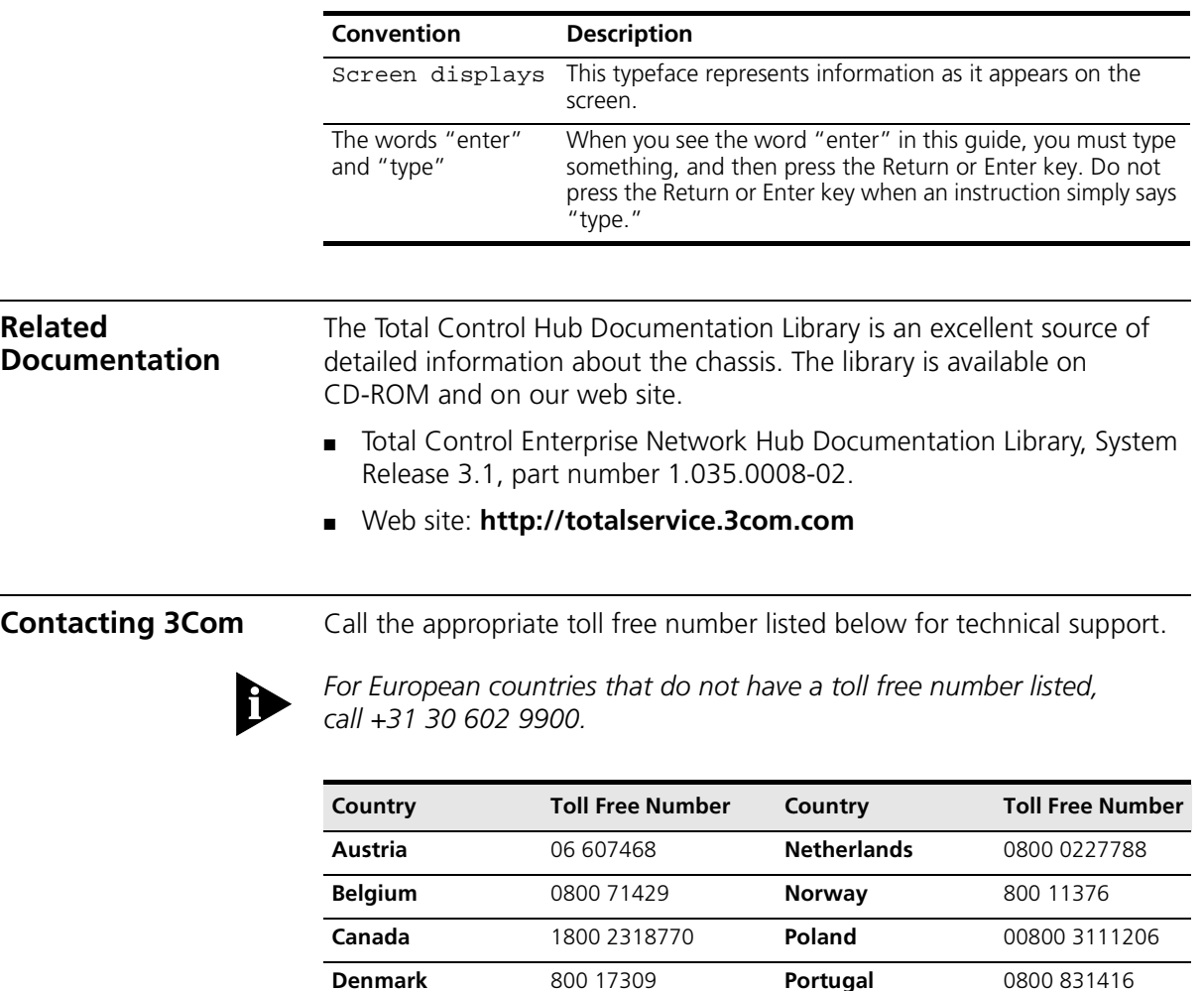

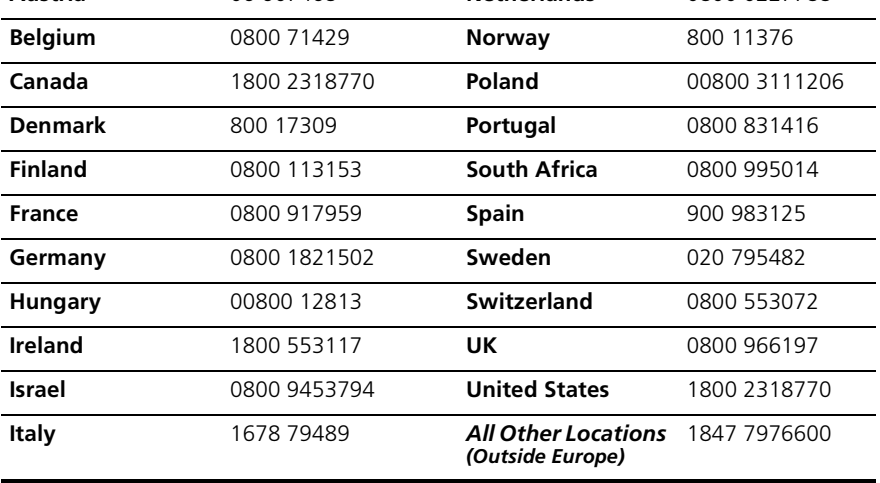

Refer to the Total Control Hub Documentation CD-ROM for more information regarding product warranty.

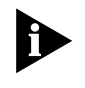

*For information about Customer Service, including support, training, contracts, and documentation, visit our website at http://totalservice.3com.com*

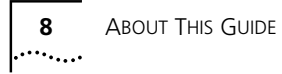

# <span id="page-9-0"></span>**ISP NETWORK MANAGEMENT GUIDE**

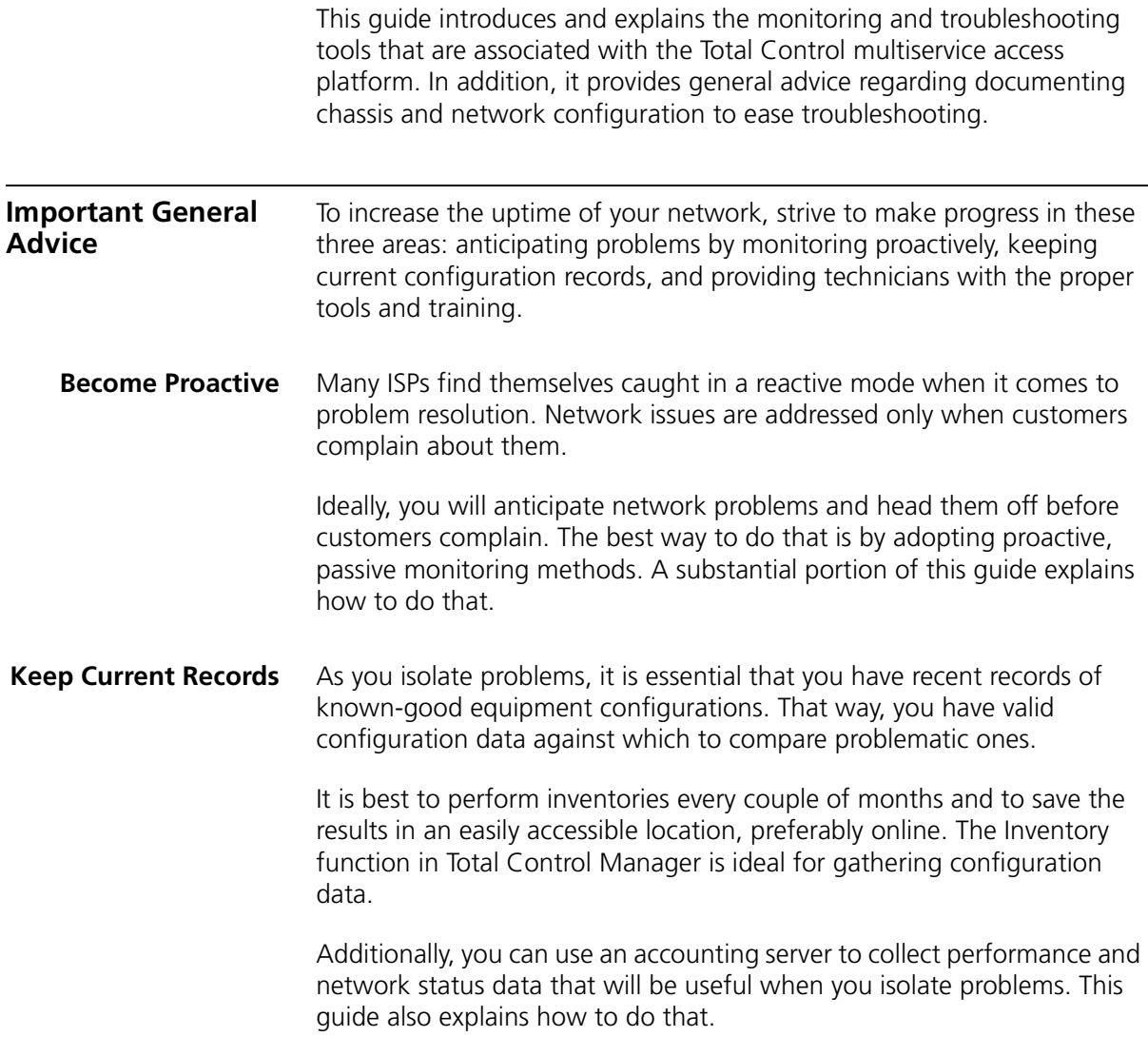

<span id="page-10-0"></span>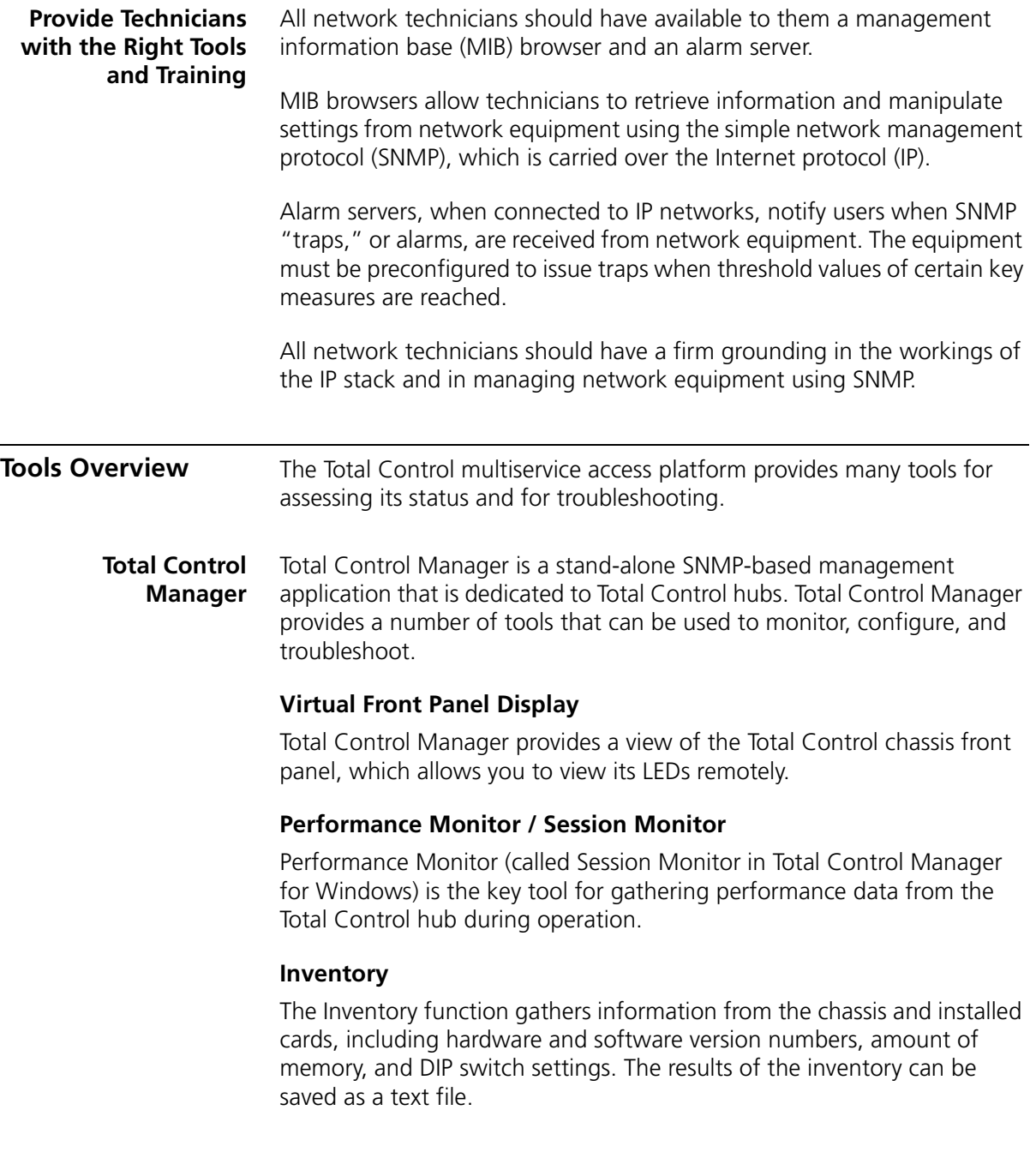

# **Trap (Alarm) and Accounting Configuration**

Use Total Control Manager to set up the chassis to send alarms and accounting data automatically to an alarm server or an accounting server, respectively. Doing so is vital to a proactive approach to chassis management.

<span id="page-11-0"></span>**HiPer DSP Console** Access the HiPer DSP console interface by connecting a computer (running terminal emulation software) to the Console port in its T1/E1 Network Interface Card (NIC).

# **Span Statistics**

The *display spnstats debug* command provides detailed information about the T1 or PRI span status, including any alarms on the span, counts of various error conditions, number of calls received versus accepted, switch type, and D-channel status.

# **Timeslot and Protocol Status**

The commands *display atstat* and *display atproto* give the status of each timeslot (DS0) of the span and the protocol each modem is using to communicate with remote modems.

# **Line Errors**

The *display near current* and *display near total* commands show counts of errors received on the T1 or PRI span in the last 15 minutes and 24 hours, respectively.

# **Disconnect and Call Failure Reasons**

Using the *AT-ADn* and *AT-AFn* commands, you can view the past *n* call disconnect and call failure reasons, respectively.

# **Protocol Tracing**

You can trace aspects of the HiPer DSP's functioning in minute detail using the trace debug (*trc dbg*) command.

**HiPer ARC Console** Access the HiPer ARC's console interface either locally, from a computer (running terminal emulation software) connected to its Ethernet NIC console port, or remotely by telnetting to the HiPer ARC IP address.

#### **PPP Monitor**

Point-to-Point Protocol (PPP) Monitor is useful for examining the PPP negotiation process from the HiPer ARC's point of view.

#### **RADIUS Monitor**

Remote Authentication Dial-In User Service (RADIUS) Monitor is useful for examining the RADIUS authentication or accounting process from the HiPer ARC's point of view.

#### **SYSLOG**

SYSLOG allows you to track every event that occurs at the HiPer ARC, in exhaustive detail if necessary. Events can be logged to a SYSLOG server or displayed to the console or telnet session.

**NETServer Console** The NETServer provides useful tools for problem solving. Access its console interface locally, from a computer (running terminal emulation software) connected to its Ethernet NIC console port, or remotely by telnetting to the NETServer IP address.

#### **Packet Bus / Modem Status**

The fundamental NETServer command, *show all*, gives the status of the modems and their connections to the packet bus.

#### **Debug**

The *set debug* command causes protocol details to display on screen for further analysis.

#### **Security / Accounting Server** 3Com's Total Control Security and Accounting Server performs RADIUS authentication and accounting services. Its configuration files are vital for troubleshooting.

#### **Log File**

The **security.log** file is helpful for troubleshooting.

#### **Windows Client**

The Windows version of the Security and Accounting Server ships with **client.exe**, a program that simulates a RADIUS client (such as HiPer ARC or NETServer) and is very useful for testing.

<span id="page-12-0"></span>. . . . . . . . .

<span id="page-13-0"></span>**Other Tools** These third-party, freeware, and unsupported-3Com tools aid troubleshooting.

# **Snoop / Tcpdump**

Snoop and Tcpdump are IP analyzers for UNIX; Snoop runs on Sun systems and Tcpdump is a freeware program with versions for most any UNIX variant.

# **NETMON (Event Viewer)**

NETMON is a protocol analyzer that ships with Windows NT, but is not installed by default. The version included with Microsoft Systems Manager Server (SMS) captures any packets it detects, but the standard Windows NT version captures only packets sent from or received by the computer on which it is running.

# **Windows PPP and Modem Logs**

Windows 95/98 clients are capable of generating logs of PPP negotiation (through Dial-Up Adapter) and modem activity (through Dial-Up Networking).

# **Unsupported 3Com Protocol Decoders**

These applications were written by 3Com technical support personnel and are not officially supported by 3Com. Among them is RADDEBUG, for decoding RADIUS packets.

#### **Techniques Overview**

The remainder of this document explains:

**Documenting the system** A key to easing troubleshooting is ready access to known-good configuration data. This section explains how to gather it using Total Control Manager.

**Passive monitoring** This section explains how to set up the Total Control hub (using Total Control Manager) to provide automatic notification of specified events and to send accounting data automatically to a logging server.

*Active monitoring* Active monitoring is the process of examining the system when there is not necessarily any indication of trouble.

**Investigating problems** In this case, there is a symptom of trouble, such as user reports of connection problems or network slowness. This section offers techniques for finding the cause.

**Correcting problems** Problems described in this section have a clear symptom and a straightforward fix.

*x2 troubleshooting* Provides a reference to another document on this subject.

<span id="page-15-0"></span>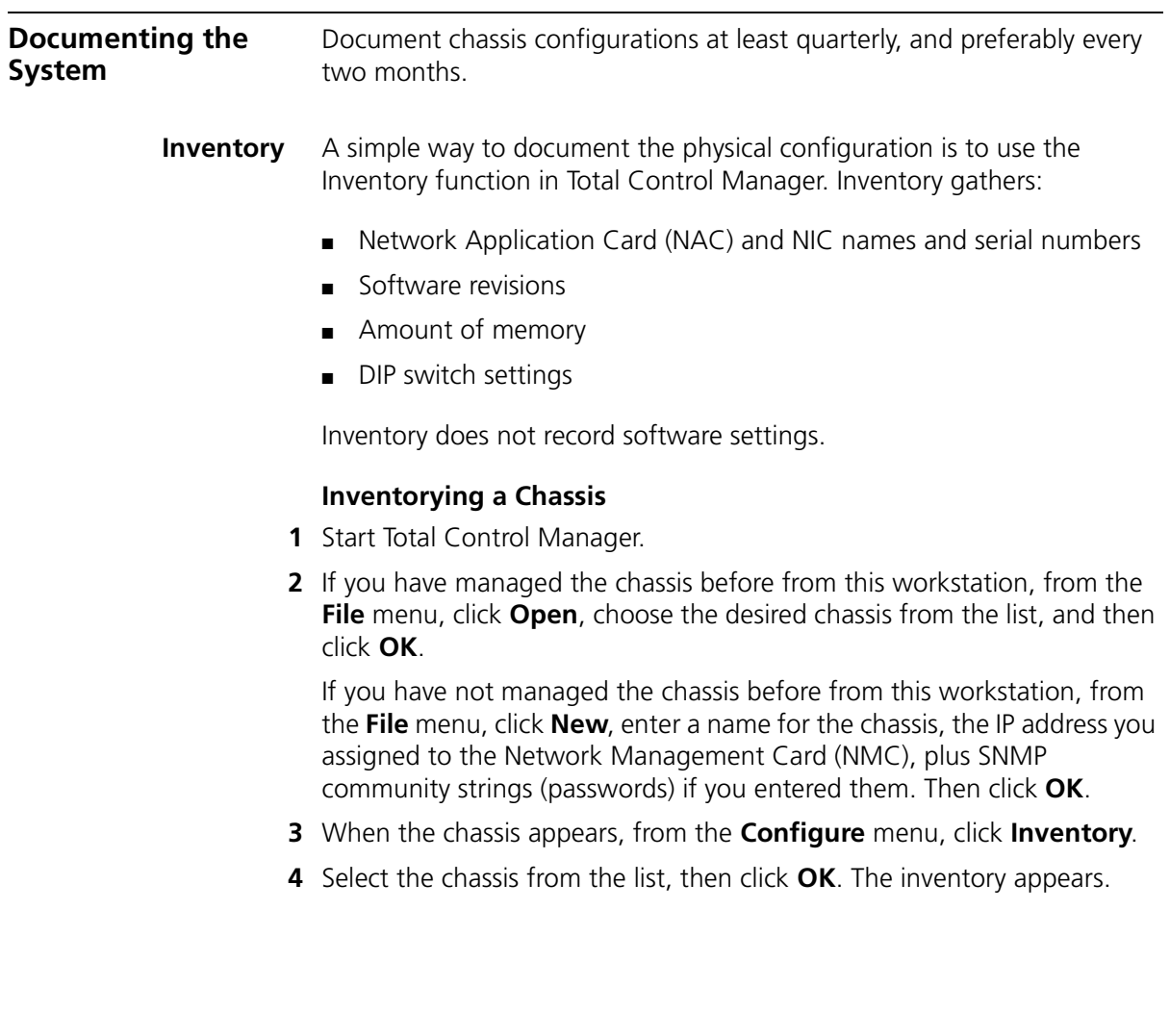

**5** Click **Save** to save the inventory to a text file. The output looks like this:

```
U.S. Robotics 17-Slot Chassis with PB clocking
  MyLabChassis <x.x.250.125>
1 3COM PRI-T1/E1 NACBCG53F2I2.0.0 40961024 00000000000001003.0.2
2 3COM Qd V.34 D-A Mdm NACB1G656B10P70002.0.0 0 000000001100010005.9.9
3 3COM Qd V.34 D-A Mdm NACB1G656BN0P70002.0.0 0 000000001100010005.9.9
4 3COM Qd V.34 D-A Mdm NACB8R68JEZ10T0002.0.0 0 000000001100010005.10.9
5 3COM Qd V.34 D-A Mdm NACB8R68JFG10T0002.0.0 0 000000001100010005.10.9
6 3COM Qd V.34 D-A Mdm NACB8R68JEB10T0002.0.0 0 000000001100010005.10.9
7 3COM H-D 24 Ch NAC56789ABC0.49.0 8192204800000000000000001.2.5
16 3COM ISDN NETServer NACBA27TPFX17C0007.0.0163844096 00000000000000000.8.1
17 3COM NMC with clockBBO78OIP1U60006.016384819200000000000000005.5.5
1 3COM LongHaul Dl T1 NIC 409610240000000000000100
2 3COM Qd Mdm Anlg NIC v1 0 000000001100010001.1.0
7 3COM T1/E1 HDM NIC 819220480000000000000000
16 3COM HS Enet (V.35) NIC1638440960000000000000000
17 3COM Ethernet NIC?????????? 0 00000000000000000
```
#### **Configuration Capture**

This manual method captures all the software settings for all the cards except the gateways (HiPer ARC or NETServer). It involves stepping through all the configurable parameters for each card in Total Control Manager, copying them, and pasting them into a spreadsheet.

#### **To capture the configuration of all cards except gateways**

- **1** Start Total Control Manager.
- **2** If you have managed the chassis before from this workstation, from the **File** menu, click **Open**, choose the desired chassis from the list, and then click **OK**.

If you have not managed the chassis before from this workstation, from the **File** menu, click **New**, enter a name for the chassis, the IP address you assigned to the Network Management Card (NMC), plus SNMP community strings (passwords) if you entered them. Then click **OK**.

- **3** When the chassis appears, click the leftmost card (for example, the Dual PRI NAC).
- **4** From the **Configure** menu, click **Programmed Settings**.
- **5** Select the first menu item that contains user-configurable parameters (for example, PRI Configuration).
- Parameter Group: ▾╎ PRI Configuration  $S<sub>1</sub>$ high **Line A Timing Source** mediumHigh **Line B Timing Source** notAllowed **Internal Timing Source ISDN-GW Slot** 16 enable Analog Modem Calls roundRobin Modem call routing method disable Set DS0 Out of Service upon NAC **INFO Message Timeout** 12 15 DNIS Length
- **6** Click the upper-left cell of the table.

- **7** Press [Ctrl] + [c] to copy the table to the clipboard.
- **8** Start a spreadsheet program, such as Microsoft Excel, and create a new spreadsheet.
- **9** Name the first page of the spreadsheet (for example, Dual PRI).
- **10** Select the first cell on the page, then press [Ctrl] + [v] to paste the cells into the spreadsheet.
- **11** Adjust the cell widths to fit the text.

The result is an exact copy of the Parameter Group.

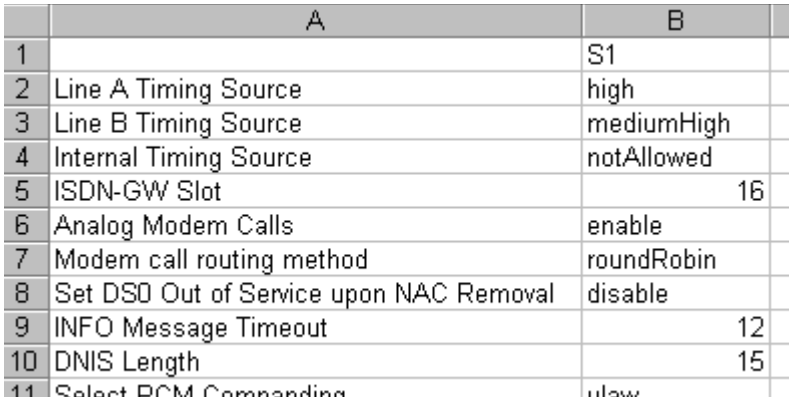

- **12** Repeat steps 4–11 until you have captured all user-configurable parameters for the first card.
- **13** [Optional.] From the Fault menu, select Trap Settings and then repeat steps 5–12.
- <span id="page-18-0"></span>**14** [Optional.] From the Fault menu, select Trap Destinations and then repeat steps 5–12.
- **15** Start a new page in the spreadsheet and name it (for example, Quad Modem).
- **16** Repeat steps 4–15 until you have captured all user-configurable parameters for all the cards (except the gateway cards).

# **To capture a NETServer configuration**

**1** From a NETServer command prompt, enter

**show net0**

**2** Enter

**show global**

**3** Enter

**show all**

**4** Select the results of these commands, copy them, and save them.

# **To capture a HiPer ARC configuration**

**1** From a HiPer ARC command prompt, enter

**show config**

**2** Select the result of this command, copy it, and save it.

<span id="page-19-0"></span>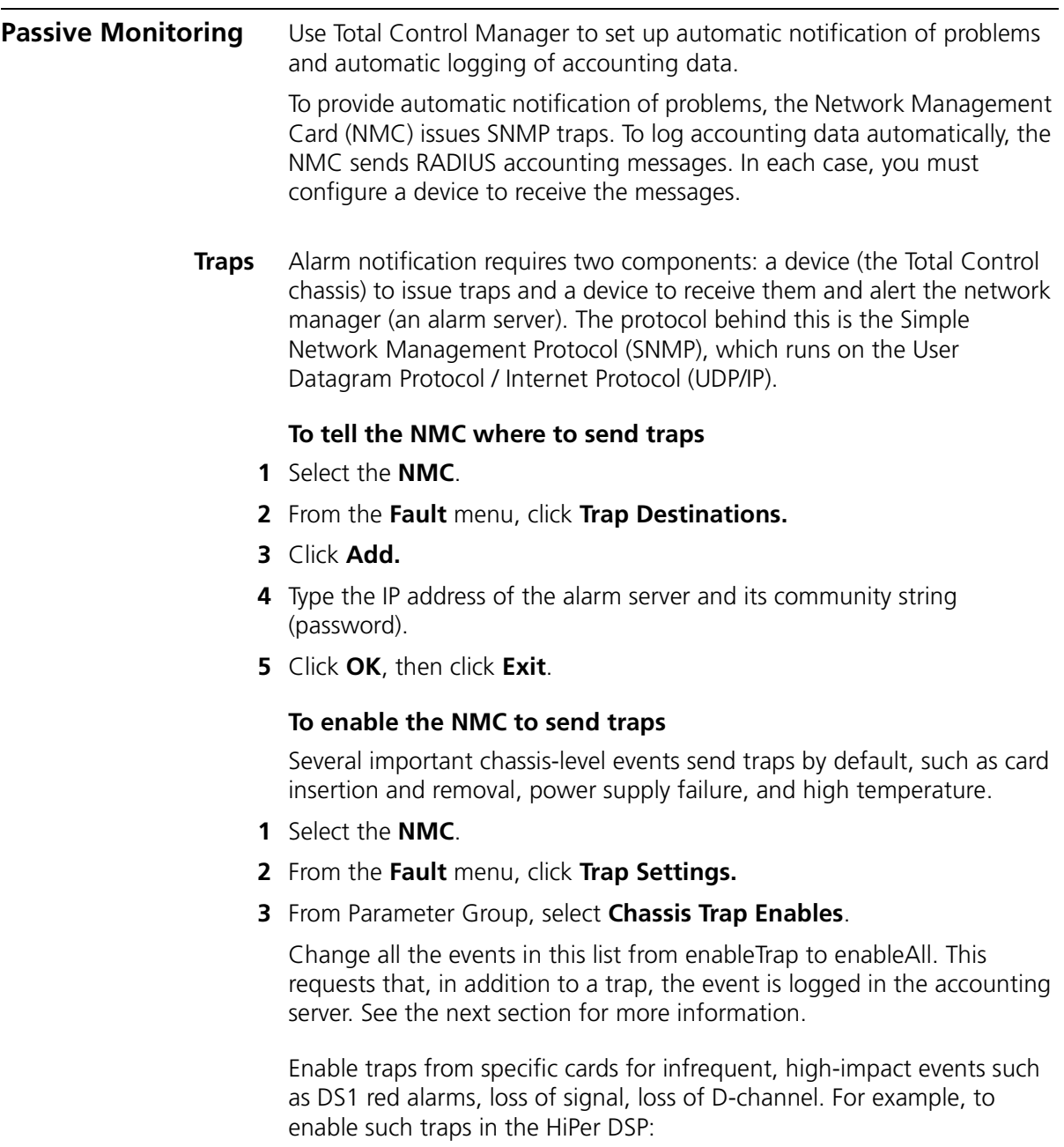

- **1** Select the span LEDs on the HiPer DSP.
- **2** From the **Fault** menu, click **Trap Settings.**

<span id="page-20-0"></span>**3** From Parameter Group, select **Trap Enables**.

Enable traps and log (see next section) for several of these events, including On Red Alarm and On Loss of Signal.

If this is a PRI line, from Parameter Group, select **D-Channel Service Traps** and enable **On D-Channel Out of Service**.

Traps can also aid troubleshooting. When warranted, enable traps to help isolate problems.

**Accounting** When you enable accounting, events that you specify are logged quietly to an accounting server. You can retrieve and examine the records whenever you choose.

> As with alarms, two components are required: a device (the Total Control hub) to issue the accounting messages and a device to receive and log them (an accounting server). The protocol behind this is Remote Authentication Dial-In User Service (RADIUS), which runs on UDP/IP.

> For the most effective records, generate an accounting record every time a call fails.

Before continuing, make sure you have the Accounting Server installed.

#### **To tell the NMC where to send accounting messages**

- **1** Select the **NMC**.
- **2** From the **Configure** menu, click **Programmed Settings.**
- **3** From Parameter Group, select **Logging Group**.
- **4** At Primary Log Server IP Address, type the IP address of the accounting server**.** Add backup server IP addresses as necessary. Click **Set**, then click **OK**.

#### **Enable these accounting messages for HiPer DSP**

- **1** Click the body of the HiPer DSP card.
- **2** From the **Fault** menu, click **Trap Settings.**
- **3** Click **ALL** (use ALL templates), then click **OK**.
- **4** From Parameter Group, select **Trap Enables**.
- <span id="page-21-0"></span>**5** Select **enableLog** for:
	- On Incoming Call
	- On Incoming Termination
	- Incoming Connection Attempt Failure
- **6** Click **OK**.
- **7** Click the span LEDs of the HiPer DSP.
- **8** From the **Fault** menu, click **Trap Settings.**
- **9** From Parameter Group, select **Trap Enables**.
- **10** Select **enableAll** for all events.

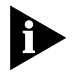

*Select enableAll only if there is a trap server to which to send the traps. If not, select enableLog.*

# **Enable these accounting messages for Dual T1/PRI**

- **1** Click the body of the Dual T1/PRI card.
- **2** From the **Fault** menu, click **Trap Settings.**
- **3** From Parameter Group, select **Trap Enables**.
- **4** Select **enableLog** for:
	- On Call Arrive
	- On Call Connect
	- On Call Termination
	- On Call Failure
- **5** Click **OK**.
- **6** Click the top LED of the Dual T1/PRI card.
- **7** From the **Fault** menu, click **Trap Settings.**
- **8** From Parameter Group, select **Trap Enables**.
- **9** Select **enableAll** for all events.

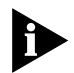

*Select enableAll only if there is a trap server to which to send the traps. If not, select enableLog.*

# **Enable these accounting messages for Quad Modems**

- **1** Select the top LED of the Quad Modem card.
- **2** From the **Fault** menu, click **Trap Settings.**

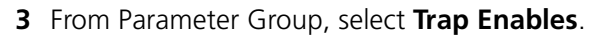

- **4** Select **enableLog** for:
	- On Incoming Call
	- On Incoming Termination
	- On Connection Failure

# **To set logging groups for the NMC**

Logging groups are filters for the data the NMC sends to an accounting server when an event occurs. The logging group settings for the NMC affect all cards in the chassis except HiPer DSP.

When an event occurs that generates a trap or an accounting record, the card sends all the data over the management bus to the NMC, but the NMC filters it and sends what you specify according to logging group. The groups are explained fully in the NMC Parameter Reference manual.

| Group number Description |                                                         |
|--------------------------|---------------------------------------------------------|
|                          | Usage statistics [always sent]                          |
| $\mathcal{P}$            | Data transfer statistics                                |
| $\overline{\mathcal{L}}$ | Performance statistics                                  |
|                          | Operating mode statistics                               |
| $\overline{5}$           | Remote Modem Management<br>Information Exchange (RMMIE) |

**Table 1** Descriptions of logging groups

- **1** Click the NMC.
- **2** From the **Configure** menu, click **Programmed Settings.**
- **3** From Parameter Group, select **Logging Group**.
- **4** For Log Group Selection, select **group2345** (ALL).

# **To set logging groups for the HiPer DSP**

The HiPer DSP logging group setting overrides that of the NMC.

- **1** Click the body of the HiPer DSP.
- **2** From the **Configure** menu, click **Programmed Settings.**
- **3** Click **Card Level**, then click **OK**.

<span id="page-22-0"></span> $\cdots$  . . . .

- <span id="page-23-0"></span>**4** From Parameter Group, select **Call Statistics**.
- **5** From Group Settings, select a logging group.

# **Enable these accounting messages for the TC chassis**

- **1** Click the NMC.
- **2** From the **Fault** menu, click **Trap Settings.**
- **3** From Parameter Group, select **Chassis Trap Enables**.
- **4** Change them all to **enableAll**. This produces a record at the accounting server.

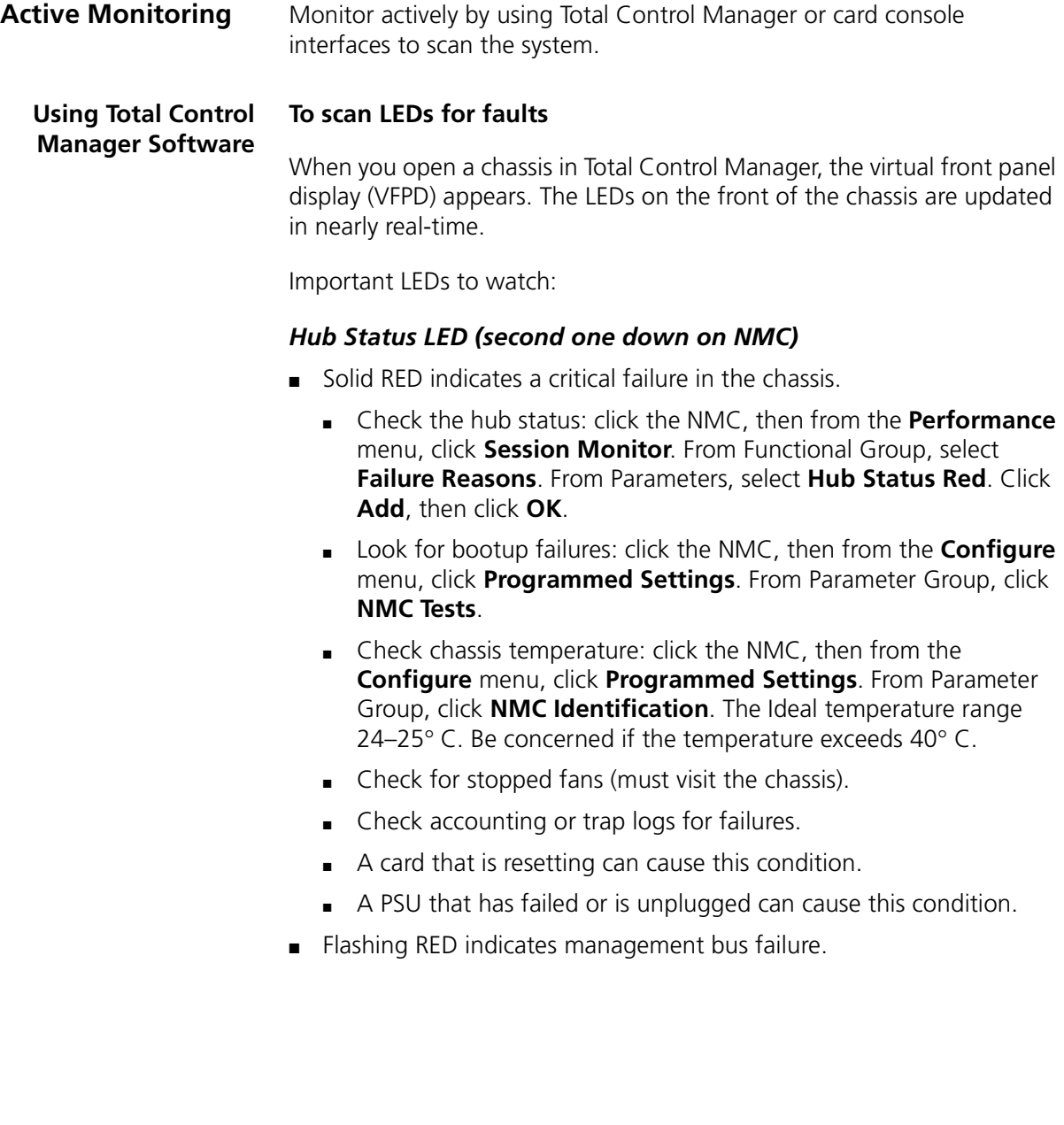

<span id="page-24-0"></span>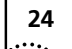

# <span id="page-25-0"></span>**Quad Modem LED** If a modem is RED,

■ And there's no NETServer in the chassis, as with Citrix WinFrame, the modem is not receiving the Data Terminal Ready (DTR) signal.

Make sure the RS-232 cables are connected and verify that your communications software is running and configured correctly.

■ And there is a NETServer in the chassis, there's a problem with the packet bus or with the NETServer.

If a modem is ORANGE, the modem is training. Wait.

# **HiPer DSP To monitor modem events**

- **1** Click the HiPer DSP modem LEDs.
- **2** From the **Performance** menu, click **Session Monitor.**
- **3** Select the channels (modems) to monitor, then click **OK**.
- **4** From Functional Group, select **Modem Events**.
- **5** Select:
	- Incoming Connections Established
	- Incoming Connections Failed
	- Connect Attempt Failures

Then click **Add**, then click **OK**.

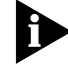

*In Total Control Manager for UNIX, you can graph these results.*

# **To check for continuous CRC errors**

Indicates true/false.

- **1** Click span LEDs.
- **2** From the **Performance** menu, click **Session Monitor.**
- **3** Click **DS1**, then click **OK**.
- **4** From Functional Group, select **Call Statistics**.
- **5** Click **Continuous CRC Errors**. Click **Add**, then click **OK**.

<span id="page-26-0"></span>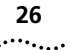

# **To check PRI D-channel status**

Indicates up or down.

- Click span LEDs.
- From the **Performance** menu, click **Session Monitor.**
- Click **DS1**, then click **OK**.
- From Functional Group, select **Call Statistics**.
- Click **D Channel Operation**. Click **Add**, then click **OK**.

# **To check whether DS0s are in service**

- Select span LEDs.
- From the **Performance** menu, click **Session Monitor.**
- Click **DS0**.
- Click **Select All** (or select the DS0s you are interested in), then click **OK.**
- From Functional Group, select **DS0 Statistics**.
- Select **DS0 Service State.** Click **Add**, then click **OK**.

#### **To check for excessive connect times**

- Select the modem LEDs.
- From the **Performance** menu, click **Session Monitor.**
- Click **Select All** (or select the DS0s you are interested in), then click **OK**.
- From Functional Group, select **Call Statistics**.
- Select **Call Duration**. Click **Add**, then click **OK**.

# **Using the HiPer DSP Console Interface**

Access the HiPer DSP console interface by connecting a cable from a computer's serial port to the Console port in the HiPer DSP T1/E1 NIC. The computer must run terminal emulation software at 9600 bps.

Issue these *display* commands from a *span* command prompt.

<span id="page-27-0"></span>*display spnstats debug* This command provides detailed information about the span's status.

Key items to examine:

■ *Span line status* details any alarm conditions the line is experiencing (this is physical layer).

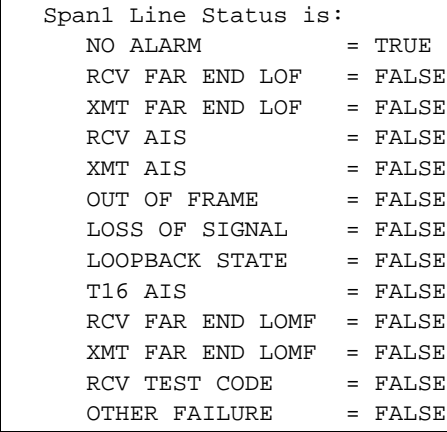

■ *Continuous CRC error*, true or false.

Span1 Continuous CRC Error is: FALSE

<span id="page-28-0"></span>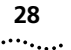

■ *Modem not available count* gives the number of calls that the span could accept, but found no modems to pass to. There is no active packet bus connection between at least one of the modems and a gateway card. Either the configuration is bad, the modem is dead, or there may be a bug.

At the gateway card, verify that the packet-bus sessions are active. (From the NETServer, send *show all*. From the HiPer ARC, send *list interfaces*.)

If the packet bus sessions are ok, in Total Control Manager, select all modems and bring up Performance Monitor. Look for one or more modems with an abnormal number of incoming failed connections.

From the modem channel with many failed connections, send AT-AF*n* to display call failure reasons. That may point to the source of the problem. AT-SR indicates whether a modem has "hung" or may have a hardware problem.

■ High *Invalid...* or *Dial in no resp to disc* counts point to problems with the span, probably at the telco. These are errors in the Q.931 frame that you can investigate using tracing (se[e To examine Q.931](#page-37-0)  [\(D-channel\) activity](#page-37-0) o[n page 37](#page-37-0)).

```
Span1 Modem Not Available Count is: 0
 Span1 Invalid Bearer Capability Count is: 0
Span1 Invalid Channel ID Count is:
 Span1 Invalid Progress Indicator Count is: 0
Span1 Invalid Calling Party Count is: 0
Span1 Invalid Called Party Count is: 0
...
Span1 Dial In No Resp To Disc Count is: 0
```
■ Compare *Calls received* to *Calls accepted*; any difference indicates potential problems.

```
 Span1 In Digital Calls Received Count is: 39
 Span1 In Digital Calls Accepted Count is: 39
 Span1 In Analog Calls Received Count is: 2336
 Span1 In Analog Calls Accepted Count is: 2335
```
■ *D-channel status*, up or down.

```
 Span1 D-channel Operational is: UP
```
# **To check the DS0 in-service status**

<span id="page-29-0"></span>*display atstat* This command allows you to view the status of the DS0s and each associated modem.

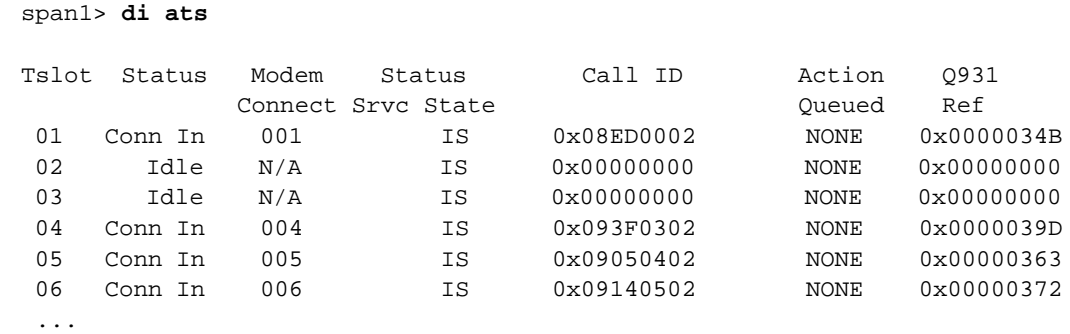

# **To determine which modem protocols are in use**

*display atproto* This command allows you to view protocols in use in each modem connection.

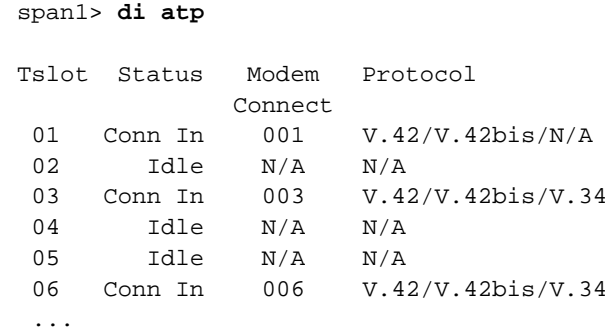

#### **To display errors that arrived in last 15 min over the T1 or PRI**

*display near current* This command allows you to view all errors that have arrived over the T1 or PRI line in the past 15 minutes.

```
span1> di near current
```
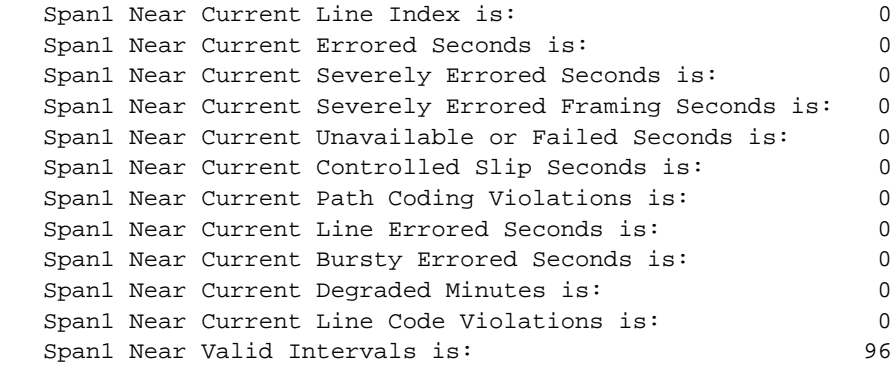

#### **To display errors that arrived in last 24 hours over the T1 or PRI**

*display near total* This command allows you to view all errors that have arrived over the T1 or PRI line in the past 24 hours.

```
span1> di near total
   Span1 Near Total Line Index is: 0
   Span1 Near Total Errored Seconds is: 0
   Span1 Near Total Severely Errored Seconds is: 0
   Span1 Near Total Severely Errored Framing Seconds is: 0
   Span1 Near Total Unavailable or Failed Seconds is: 0
  Span1 Near Total Controlled Slip Seconds is: 0
   Span1 Near Total Path Coding Violations is: 0
  Span1 Near Total Line Errored Seconds is: 0
  Span1 Near Total Bursty Errored Seconds is: 0
   Span1 Near Total Degraded Minutes is: 0
   Span1 Near Total Line Code Violations is: 0
```
<span id="page-30-0"></span>

#### <span id="page-31-0"></span>**Using HiPer DSP AT Commands** Issue these commands from a modem command prompt (*chdev mdm*).

### **To examine prior disconnect reasons**

*AT-ADn* Substitute for *n* the number of disconnect reasons you would like displayed.

Normal disconnect reasons are:

- carrierLoss (expect just a small percentage of these)
- ds0Teardown
- dtrDrop
- escapeSequence
- inactivityTimeout
- loopLoss
- normalUserCallClear
- rcvdGatewayDiscCmd
- V.42DisconnectCmd

Other disconnect reasons may indicate trouble. Refer to the *Trouble Clearing Call Fails and Modem Disconnects* appendix in the HiPer DSP Reference manual for an explanation of disconnect reasons.

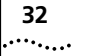

```
mdm24> at-ad3
(Ch.255): 11:22:50:184
Number of call disconnects since powerup is 2233.
(Ch.2): 11:22:50:184
Inbound call disconnect reason is Disconnect CMD.
(Ch.2): 11:22:50:184
Call start time 11:02:0426. Call duration 00:00:13.
(Ch.1): 11:22:51:009
Inbound call disconnect reason is Normal user call clear.
(Ch.1): 11:22:51:009
Call start time 11:02:0426. Call duration 00:00:22.
(Ch.6): 11:22:51:109
Inbound call disconnect reason is Received Disconnect command from 
Gateway Card.
(Ch.6): 11:22:51:109
Call start time 10:18:041. Call duration 00:45:06.
```
#### **To examine prior call failure reasons**

<span id="page-33-0"></span>*AT-AFn* Substitute for *n* the number of call failure reasons you would like displayed.

> Note that this is failure to achieve carrier between the two modems. Normal call failure reasons are:

- carrierLoss (expect just a small percentage of these)
- ds0Teardown
- normalUserCallClear

Others may indicate trouble. Refer to the *Trouble Clearing Call Fails and Modem Disconnects* appendix in the HiPer DSP Reference manual for an explanation of call failure reasons.

```
mdm24> at-af3
(Ch.255): 11:22:37:092
Number of failed calls since powerup is 129.
(Ch.15): 11:22:37:092
Inbound call failure reason is GSTN Cleardown Disconnect.
(Ch.15): 11:22:37:092
Call fail time 20:4:29.
(Ch.1): 11:22:37:117
Inbound call failure reason is Normal user call clear.
(Ch.6): 11:22:37:142
Call fail time 21:5:38.
(Ch.10): 11:22:38:017
Inbound call failure reason is No Carrier.
(Ch.10): 11:22:38:017
Call fail time 8:35:8.
```
# <span id="page-34-0"></span>**Quad Modems To monitor modem events**

- Click the top LED for all modems, or a single modem LED.
- From the **Performance** menu, click **Session Monitor.**
- From Functional Group, select **Modem Events**.
- Select these parameters:
	- Incoming Connections Established
	- Incoming Connections Failed
	- Connect Attempt Failure
- Click **Add**, then click **OK**.

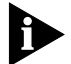

*In Total Control Manager for UNIX, you can graph these results.*

# **To check for excessive connect times**

- Click the top LED for all modems, or a single modem LED.
- From the **Performance** menu, click **Session Monitor.**
- From Functional Group, select **Call Statistics**.
- Select **Call Duration**. Click **Add**, then click **OK**.

# **Dual T1/PRI To check CRC errors**

- Click the span LEDs.
- From the **Performance** menu, click **Session Monitor.**
- Click **Span Line**, then click **OK**.
- From Functional Group, select **Span Line Current Group**.
- Select **Current Excess CRC Errors**. Click **Add**, then click **OK**.

# **To check PRI D-channel status**

- Click the span LEDs.
- From the **Performance** menu, click **Session Monitor.**
- Click **Span Line**, then click **OK**.
- From Functional Group, select **PRI Call Statistics**.
- Select **D Channel Operational Status**. Click **Add**, then click **OK**.

# **To check DS0 status**

- <span id="page-35-0"></span>**1** Click the span LEDs.
- **2** From the **Performance** menu, click **Session Monitor.**
- **3** Click **Timeslot**, then click **Select All** (or select the DS0s you are interested in).Click **OK.**
- **4** From Functional Group, select **Timeslot (DS0) Status**. Click **Add**, then click **OK**.

#### **Table 2** DS0 status possibilities

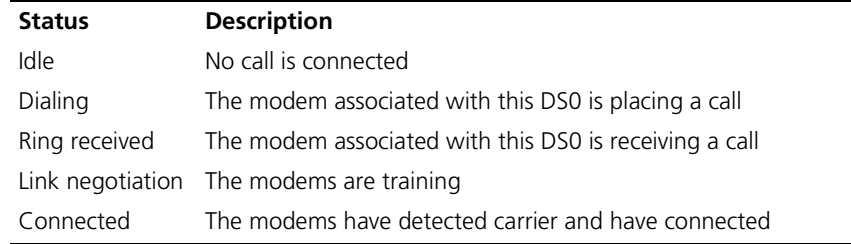

If a DS0 is perpetually Idle, check the DS0 service state and make sure it is In Service.

# **To check DS0 In-service Status**

- **1** Click the span LEDs.
- **2** From the **Performance** menu, click **Session Monitor.**
- **3** Click **Timeslot**, then click **Select All** (or select the DS0s you are interested in).Click **OK.**
- **4** From Functional Group, select **DS0 in service state status**. Click **Add**, then click **OK**.

Then check the gateway card packet bus sessions (NETServer: *show all*; HiPer ARC: *list interfaces*) to make sure they are active.

<span id="page-36-0"></span>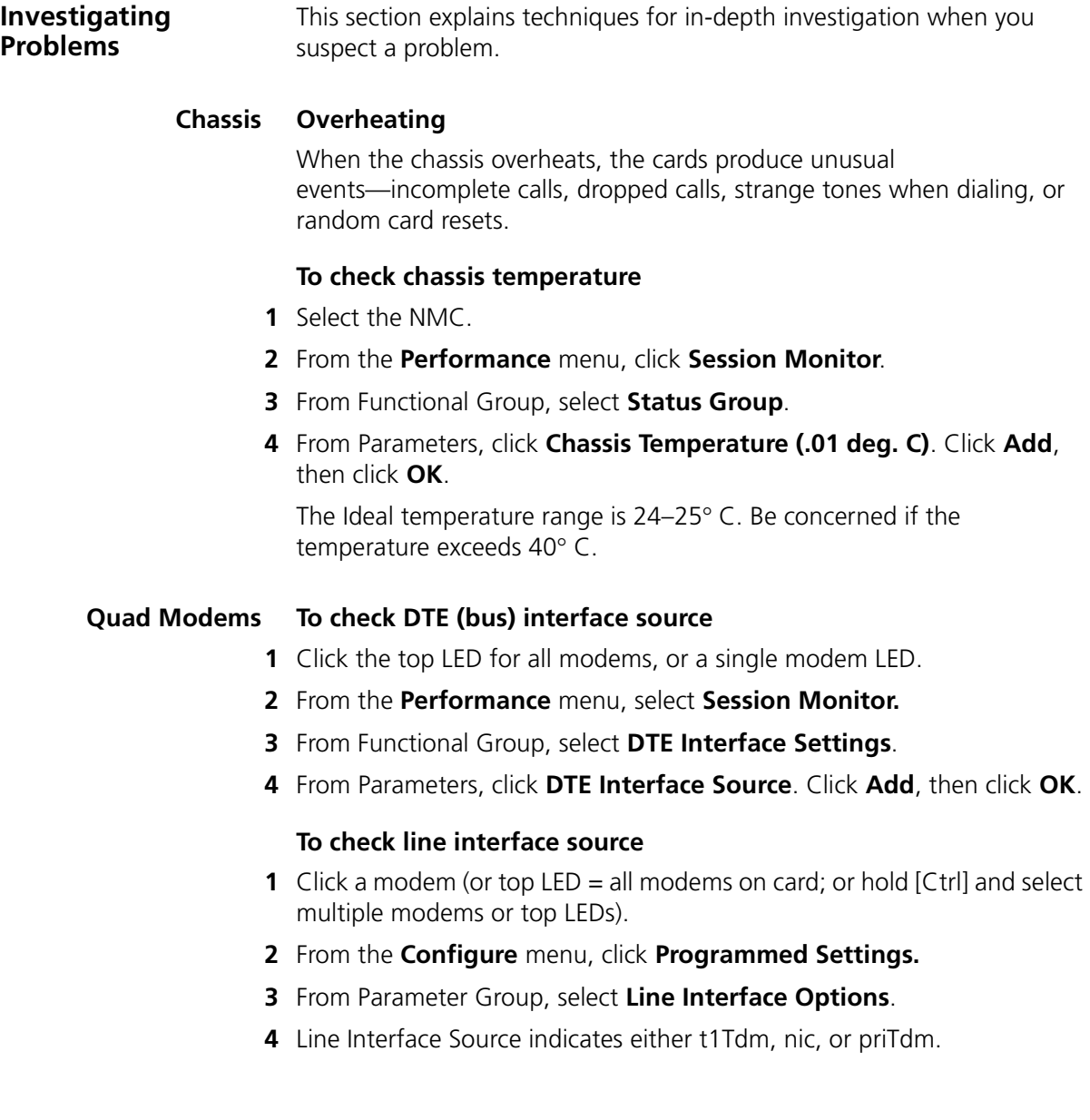

### <span id="page-37-0"></span>**HiPer DSP To examine Q.931 (D-channel) activity**

If the D-channel is down (and the physical layer is good), perform a Q.931 trace and watch for messages being exchanged between the HiPer DSP and the telco switching equipment.

**1** Enable a trace of facility 25. Facility 25 is Q.931 signaling. Level 0 is off, level 1 is most detailed, and level 5 is least detailed.

```
span1> trc dbg 25 2
Debug facility trace 25, level 2 activated
```
- **2** Disconnect the span from the jack at the HiPer DSP NIC. Wait five seconds.
- **3** Reconnect the span. Watch for messages for 30 seconds.

Messages on an active span look like this:

```
(Ch.0): 11:21:31:127
TN RX0: len = 4 00 01 01 98
(Ch.0): 11:21:37:122
TN RX0: len = 9 02 01 F4 98 08 02 03 5A 75
(Ch.0): 11:21:37:122
TN TX0: len = 4 02 01 01 F6
(Ch.0): 11:21:37:122
TN TX0: len = 16 00 01 98 F6 08 02 83 5A 7D 08 02 80 9E 14
```
**4** Turn off tracing.

```
span1> trc off
Trace deactivated
```
- If no messages appear, the D-channel was probably disabled by the telco. Contact your telco.
- If messages appear, but the D-channel is still down (verify using *display d-chanop*), the switch type setting is probably incorrect.

#### **To send a command to all 24 HiPer DSP modems at once**

<span id="page-38-0"></span>*chmdm 255* Any command you send to modem 255 goes to all 24 modems at once.

mdm1> **chmdm 255** mdm255> **ati4**

# **To map all HiPer DSP modem bus interfaces to the AUX port**

*AT-SU99* This command disconnects all modems from the packet bus and maps their serial connections instead to the AUX PORT. All modems respond as one to commands.

> Mapping serial connections to the AUX port is useful for isolating the modems. If they work correctly through the AUX port, the problem must be with other components of the system. Check the packet bus or gateway card.

mdm1> **chmdm 255** mdm255> **at-su99**

*AT-SU100* After testing, send this command to map the modems' serial connections back to the packet bus.

> mdm1> **chmdm 255** mdm255> **at-su100**

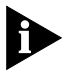

*You may need to reboot the gateway card (HiPer ARC or NETServer) to restore the packet bus connections.*

## <span id="page-39-0"></span>**HiPer ARC Using HiPer ARC SYSLOG**

HiPer ARC SYSLOG sends exhaustive data to the console interface, and optionally to a SYSLOG host or to a telnet session. Some examples of data you can log: call initiation process, IP, IPX, PPP, and SNMP.

For details about setting up SYSLOG, refer to the *Event Messages* appendix in the HiPer ARC Product Reference. For more detail, visit **http://interproc.ae.usr.com**.

- *show events* Enter this command during a telnet session to cause the HiPer ARC to display SYSLOG data.
- *hide events* Use this command to cease the display of SYSLOG data during a telnet session.
- *list facilities* This command shows all the facilities you can have the HiPer ARC display.
- *set facility loglevel* By default, all facilities are displayed at critical level—only critical events are displayed. Use this command to be more permissive about which events are displayed. You might change the log level, for example, if you suspect a particular facility as the cause.

#### **set facility <"facility name"> loglevel <loglevel>**

Send *list facilities* to view a list of facility names. If the facility name is more than one word, enclose the words in quotes.

*Log Levels* The log levels in order of increased information displayed:

- Critical
- Unusual
- Common
- Verbose

<span id="page-40-0"></span>. . . . . . . . .

**NETServer** Issue this command from the NETServer's console interface, which is accessible by telnet or direct serial connection.

#### **To check whether modems are connected to the packet bus**

A typical symptom that occurs when modems are disconnected from the packet bus is a fast busy signal experienced by the caller.

*show all* This command gives the status of all the s-ports, which equate to serial connections to modems.

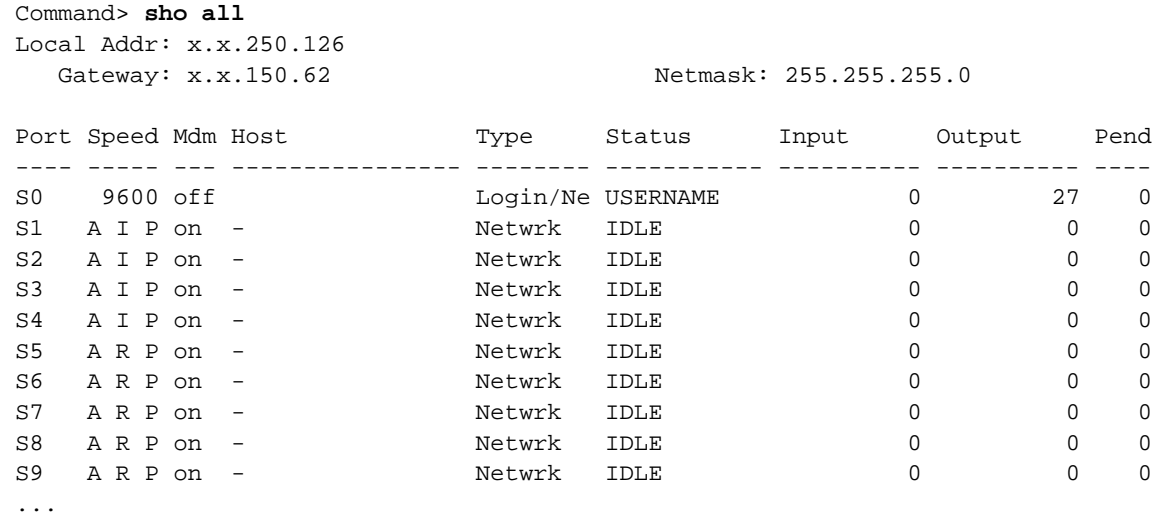

#### **Interpreting the Speed Column**

The Speed column provides information about the modems and their connections to the packet bus.

**Packet bus activity** The first field indicates whether the packet bus connection is configured as active or inactive.

**Table 3** Packet bus activity

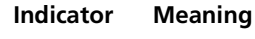

A Active

I Inactive

**Packet bus connection status** The second field reflects the actual status of the packet bus connection. It has four possible values:

<span id="page-41-0"></span>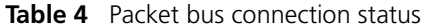

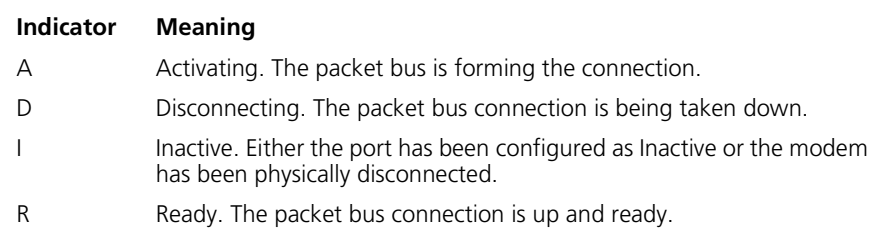

*Modem presence* The third field indicates whether a modem is physically present:

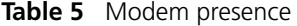

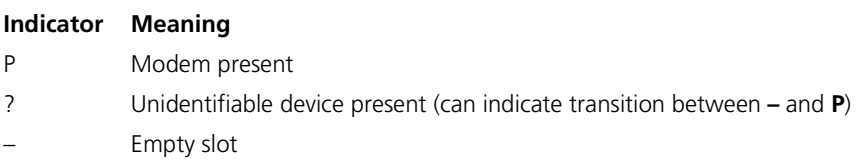

*set debug 0xnn nn* is a hex value between 00 and FF.

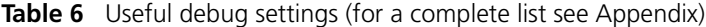

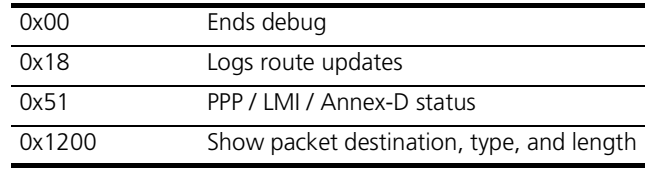

*set console* The NETServer displays results to the console during a telnet session.

*reset console* Stops the flow of debug information.

<span id="page-42-0"></span> $\cdots$  . . . . .

**PPP System** HiPer ARC and NETServer, as well as Windows 95/98 clients, offer tools for PPP exploration.

#### **To capture a PPP session using NETServer**

**1** From a NETServer command prompt, send the commands *set debug 0x51* and then *set console*.

```
Command> set debug 0x51
Setting debug value to 0x51
Command> set console
Setting CONSOLE to admin session
```
- **2** Capture the PPP session (save it as a text file).
- **3** Reset the console.

```
Command> reset console
Console RESET
```
**4** Turn off debug.

```
Command> set debug 0x00
Setting debug value to 0x0
```
#### **To capture a PPP session using HiPer ARC**

**1** From a HiPer command prompt, enter **monitor ppp**, or an abbreviation.

```
HiPer>> mon ppp
Hiper PPP Monitor
 Select a letter for one of the following options:
```
- **2** Select one of the monitoring options from the list, depending on what exactly you are trying to figure out.
- **3** Press Esc to stop monitoring.
- **4** Capture the PPP session (save it as a text file).
- **5** Press Esc to end the session.
- **6** Press X to close PPP Monitor.

# <span id="page-43-0"></span>**To diagnose problems with PPP negotiation**

Usually a configuration issue, such as:

- A mismatch in addressing between server and client
- A bad IP pool on the HiPer ARC, NETServer, or RADIUS Server

# **To generate a modem event log with Windows 95/98**

Compare this with the PPP negotiation data gathered from the HiPer ARC or NETServer.

- **1** Right-click the icon for the dial-up connection. From the menu that appears, select **Properties**.
- **2** From the **General** tab, click **Configure.**
- **3** Select the **Connection** tab, and then click **Advanced**.
- **4** From the Advanced Connection Settings dialog, select **Record a log file**.

When you make a call using Dial-Up Networking, Windows writes the modem events in the following file: **\windows\modemlog.txt**

# **To generate a PPP event log with Windows 95/98**

Compare this record to the record from the HiPer ARC (*monitor ppp*) or NETServer (*set debug 0x51*).

- **1** From the Windows taskbar, click **Start**, then **Settings**, then **Control Panel**.
- **2** Double-click **Network**.
- **3** Click **Dial-Up Adapter**, then click **Properties**.
- **4** Click the **Advanced** tab.
- **5** For the property **Record a log file**, select the value **Yes**.

You must restart your computer before PPP logging will start.

When you make a call using Dial-Up Networking, Windows writes the PPP events in the following file: **\windows\ppplog.txt**

#### <span id="page-44-0"></span>**PPP Requests for Comments**

Table 4 lists the PPP Requests for Comments (RFCs) that are relevant for debug.

**Table 7** PPP Debug-Relevant RFCs

| RFC#            | Title                                           |
|-----------------|-------------------------------------------------|
| RFC 1661        | The Point-to-Point Protocol (PPP)               |
| <b>RFC 1662</b> | PPP in HDLC-like Framing                        |
| <b>RFC 1334</b> | PPP Authentication Protocols                    |
| <b>RFC 1994</b> | PPP Challenge Handshake Auth. Protocol (CHAP)   |
| RFC 1332        | The PPP IP Control Protocol (IPCP)              |
| <b>RFC 1552</b> | The PPP IPX Control Protocol (IPXCP)            |
| RFC 2097        | The PPP NetBIOS Frames Control Protocol (NBFCP) |
| <b>RFC 1990</b> | The PPP Multilink Protocol (MP)                 |
| RFC 1700        | Assigned Numbers                                |

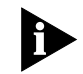

*For more information, refer to Carlson, James: PPP Design and Debugging. Addison-Wesley Publishing Company; ISBN: 0201185393.*

**RADIUS System** Follow these steps to diagnose authentication problems between a HiPer ARC (which is a Remote Authentication Dial-In User Service [RADIUS] client) and a RADIUS server.

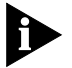

*Keep in mind that the most common reason for authentication failure is an incorrect shared secret.*

**1** Determine whether you can ping the security server from the HiPer ARC.

If not, perform standard IP troubleshooting. When you can ping the security server, proceed to the next step.

```
HiPer>> ping x.x.250.111
PING Destination: x.x.250.111 Status: ALIVE
```
<span id="page-45-0"></span>**2** Open two telnet sessions to the HiPer ARC.

#### **Session 1: Run RADIUS monitor.**

**a** From a HiPer command prompt, enter **monitor radius**, or an abbreviation.

```
HiPer>> mon rad
HiPer RADIUS Monitor
 Select a letter for one of the following options:
```
**b** Select one of the monitoring options from the list, depending on what exactly you are trying to figure out.

#### **Session 2: Run authentication test.**

**c** From a second telnet session, enter **authenticate <username> <password>**. Do not type the angle brackets, but use a username and password that you are certain is in the RADIUS server database.

HiPer>> **\_auth userx xyz123** CLI - User: userx is Authenticated

**d** Watch what happens in the first telnet session.

```
---------------------------------------------------------------------
    Source-IP Src-Port Destination-IP Dest-Port Id Packet-Type
---------------------------------------------------------------------
 x.x.250.122 1645 x.x.250.111 1645 7 Access-Reque
          ---------------------------------------------------------------------
                       User-Name : jim
                   User-Password : xxxxxxxxxx
                 NAS-IP-Address : x.x.250.122
```
One of the following happens:

- You receive an Access-Accept message
- You receive an Access-Reject message
- You receive no response at all

See the following table for information about what to do about responses from the security server.

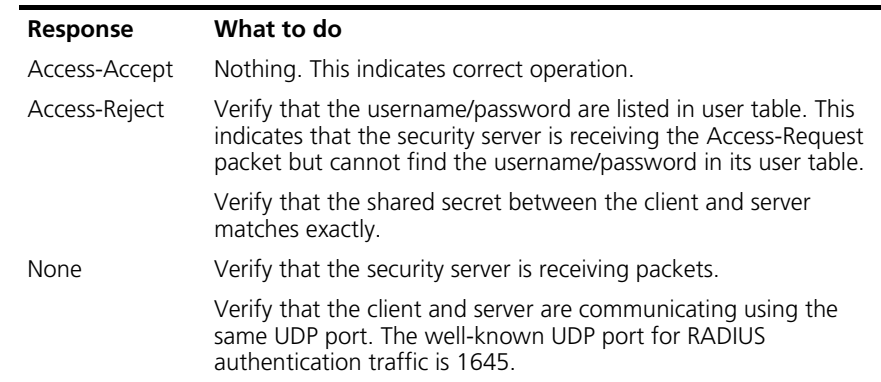

<span id="page-46-0"></span>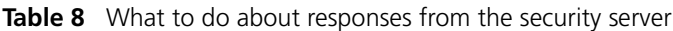

- **Tools** SECURITY.LOG on Total Control S/A Server—Assuming packets are making it through, this is your best source. It shows every packet that comes in.
	- CLIENT.EXE included with Windows S/A Server can run from anywhere but remember you have to add that station as a client at the security server!
	- LOGONT.EXE on Windows NT when using SAM database proxy LOGONT <USERNAME> <PASSWORD> [DOMAIN]
	- NETMON comes on Windows NT CD-ROM but is not installed by default. Start | Programs | Administrative Tools | Event Viewer. Will capture only those packets coming to or leaving the computer it's running on.
	- DICTNARY.DAT If you don't know what a value means.
	- DEBUG.LOG and ERROR.LOG (associated with third-party security servers).

#### **Windows Log Location**

- If running S/A Server as an application: **\usrsuite\security\security.log**
- If running S/A Server as a service: **\winnt\system32\security.log**

# **UNIX Log Location**

■ /SA60/LOG/SASERV.LOG

<span id="page-47-0"></span>If you cannot determine the cause of the problem by comparing HiPer ARC and Security server log files, insert your workstation in the routed path between them and monitor the IP packets being exchanged.

If you have a UNIX-based computer, you can run either of two freeware IP analyzers, SNOOP (for Sun computers) or TCPDUMP (for others).

Once you capture the packets, use RADDEBUG, a 3Com internal-use tool to decode them. See **http://coredump.ae.usr.com/radius/**

### **To capture a PPP session using NETServer**

These commands capture basics of the RADIUS negotiation at the Link Control Protocol (LCP) level. For help in interpreting the results, contact 3Com Customer Support.

**1** From a NETServer command prompt, send the commands *set debug 0x51* and then *set console*.

Command> **set debug 0x51** Setting debug value to 0x51 Command> **set console** Setting CONSOLE to admin session

- **2** Capture the RADIUS session (save it as a text file).
- **3** Reset the console.

Command> **reset console** Console RESET

**4** Turn off debug.

Command> **set debug 0x00** Setting debug value to 0x0

# <span id="page-48-0"></span>**Correcting Problems**

#### **Span Alarms Red**

A device experiences a red alarm when the signal it receives is not valid. A device experiencing red alarm sends a yellow alarm signal on its transmit pair.

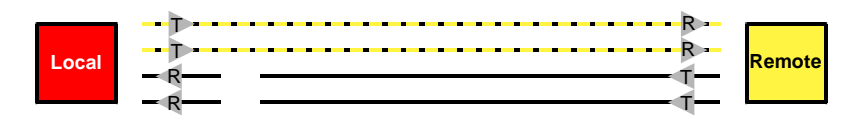

#### **Yellow**

A device experiences a yellow alarm when it receives a yellow alarm signal. This means the device immediately upstream is not receiving a valid signal (it is experiencing red alarm).

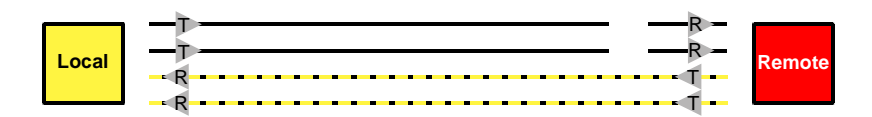

A yellow alarm is also known as a Remote Frame Alarm (RFA).

#### **Blue**

A device experiences a blue alarm when it receives a blue alarm signal. This means the device upstream (an intermediate device, such as an intelligent repeater) is not receiving a valid signal from *its* upstream device.

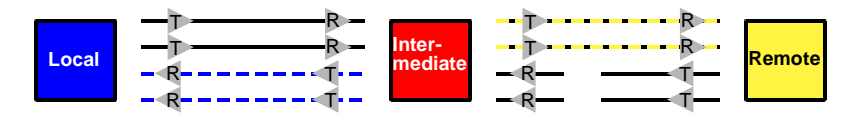

The intermediate device is in red alarm, and the remote device is in yellow alarm.

A blue alarm is also known as an Alarm Indication Signal (AIS).

#### <span id="page-49-0"></span>**Telco Loopback Testing** The telco initiates loopback tests. They loop the line at the smart jack and run a standard battery of tests. This will verify signal integrity up to the demarc (point of demarcation between the telco's equipment and yours). You can set up the hub so it performs the loopback (instead of the smart jack), to check the path all the way to the hub. If the line is clean to the demarc and faulty when looped to the hub, the problem is usually with the premises wiring.

# **Dual PRI To resolve a RED alarm on a T1/PRI**

Examine the premises wiring. Verify that the switch configuration and Total Control configuration match. Check out the cables, the Dual PRI hardware, and power. If you cannot solve the problem, report the problem to the telco and ask the telco to perform a loopback test.

# **To resolve a YELLOW alarm on a T1/PRI**

Examine the premises wiring. If the physical connection is good, call telco.

# **If CRC errors are incrementing**

Examine the premises wiring. Check out the cables, the Dual PRI hardware, and power. If you cannot solve the problem, report the problem to the telco and ask the telco to perform a loopback test.

# **If all DS0s go down simultaneously**

Examine premises wiring. Check for alarm conditions. Then call the telco.

# **HiPer DSP To resolve a RED alarm on a T1/PRI**

Examine the premises wiring. Verify that the switch configuration and Total Control configuration match. Check out the cables, the HiPer DSP hardware, and power. If you cannot solve the problem, report the problem to the telco and ask the telco to perform a loopback test.

# **To resolve a YELLOW alarm on a T1/PRI**

Examine the premises wiring. If the physical connection is good, call the telco.

# <span id="page-50-0"></span>**If CRC errors are incrementing**

Examine the premises wiring. Check out the cables, the HiPer DSP hardware, and power. If you cannot solve the problem, report the problem to the telco and ask the telco to perform a loopback test.

# **If all DS0s go down simultaneously**

Examine premises wiring. Check for alarm conditions. Then call the telco.

### **If D-channel is down**

If D-channel is down, do a Q.931 trace to see whether messages are being passed at all. If not, call telco and ask them to bring up the D-channel.

### **Quad Modem To change line interface source**

The Line interface source of the Quad (T1tdm, PRItdm, or nic) must match that of the telco access card.

- **1** Click a modem (or top LED = all modems on card; or hold [Ctrl] and select multiple modems or top LEDs).
- **2** From the **Configure** menu, click **Programmed Settings.**
- **3** From Parameter Group, select **Line Interface Options**.
- **4** From Line Interface Source, select t1Tdm, nic, or priTdm.

#### **NETServer To join modems to the packet bus**

To join modems to the packet bus, use the *set modem active* command. To interpret the results of the *show all* command, s[ee To check whether](#page-40-0)  [modems are connected to the packet bu](#page-40-0)s o[n page 4](#page-40-0)0.

Command> **show all** Command> **set modem s5-s8 active** Command> **save all** Command> **reset s5-s8** Command> **show all**

<span id="page-51-0"></span>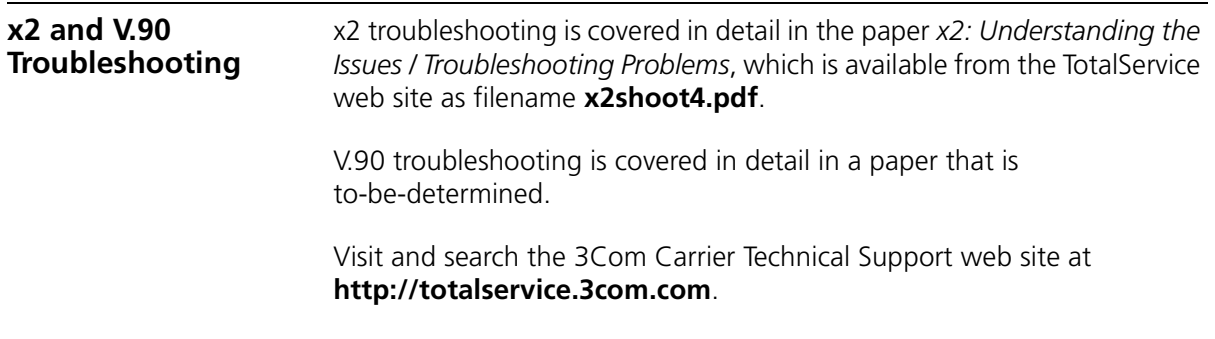

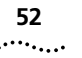

ISP NETWORK MANAGEMENT GUIDE

# **APPENDIX**

# <span id="page-53-0"></span>**NETServer Debug Settings**

This is a complete list of debug settings for NETServer.

# **Table 9** NETServer debug settings 0x00 Ends debug 0x18 Logs route updates 0x51 PPP / LMI / Annex-D status 0x54 Displays the last 60 characters of in/out flow control when you issue the command show port 0x72 Watch FLASH 0x74 Last 60 characters of input/output 0x75 Last 60 characters of input/output—verbose 0x78 Telnet negotiation options 0x81 ARP updates 0x1100 Debugs RIP 0x1200 Show packet destination, type, and length

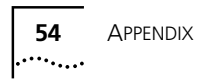

# <span id="page-55-0"></span>**INDEX**

#### **Symbols**

\_authenticate HiPer ARC command [45](#page-45-0)

### **A**

A I P, interpreting [40](#page-40-0) A R P, interpreting [40](#page-40-0) accepted calls [28](#page-28-0) Access-Accept [45](#page-45-0) Access-Reject [45](#page-45-0) accounting destination, setting [20](#page-20-0) enabling chassis [23](#page-23-0) Dual T1/PRI [21](#page-21-0) HiPer DSP [20](#page-20-0) Quad Modem [21](#page-21-0) logs, checking [24](#page-24-0) server [20](#page-20-0) active monitoring [24](#page-24-0) AIS [48](#page-48-0) alarm blue [48](#page-48-0) red overview [48](#page-48-0) resolving [49](#page-49-0) yellow overview [48](#page-48-0) resolving [49](#page-49-0) Alarm Indication Signal (AIS) [48](#page-48-0) alarm server [10,](#page-10-0) [19](#page-19-0) AT-ADn HiPer DSP command [31](#page-31-0) AT-AFn HiPer DSP command [28](#page-28-0)[, 33](#page-33-0) AT-SR HiPer DSP command [28](#page-28-0) AT-SU100 HiPer DSP command [38](#page-38-0) AT-SU99 HiPer DSP command [38](#page-38-0) AUX port, mapping modems to [38](#page-38-0)

#### **B**

blue alarm [48](#page-48-0) bootup failures, checking [24](#page-24-0)

#### **C**

call failure reasons HiPer DSP [33](#page-33-0) overview [11](#page-11-0) calls accepted [28](#page-28-0) calls received [28](#page-28-0) capturing chassis configuration [16](#page-16-0) HiPer ARC configuration [18](#page-18-0) HiPer ARC PPP session [42](#page-42-0) NETServer configuration [18](#page-18-0) NETServer PPP session [42](#page-42-0) Windows 95/98 PPP session [43](#page-43-0) chassis enabling accounting [23](#page-23-0) overheating [36](#page-36-0) temperature, checking [24](#page-24-0) chmdm 255 HiPer DSP command [38](#page-38-0) Citrix WinFrame [25](#page-25-0) client.exe overview [12](#page-12-0) use [46](#page-46-0) common logging level [39](#page-39-0) [configuration, capturing. See capturing](#page-16-0) connect times, excessive checking on Dual PRI [34](#page-34-0) checking on HiPer DSP [26](#page-26-0) console HiPer ARC [11](#page-11-0) HiPer DSP [11,](#page-11-0) [26](#page-26-0) NETServer [12](#page-12-0) [continuous CRC errors. See CRC errors, continuous](#page-27-0) correcting problems 48 CRC errors checking on HiPer DSP [25](#page-25-0) continuous [25,](#page-25-0) [27](#page-27-0) resolving [49,](#page-49-0) [50](#page-50-0) critical logging level [39](#page-39-0)

#### **D**

Data Terminal Ready signal [25](#page-25-0) D-channel checking status HiPer DSP [26](#page-26-0)[, 28](#page-28-0) errors [28](#page-28-0)

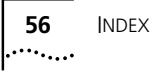

Q.931 tracing and [37](#page-37-0) resolving down [50](#page-50-0) debug HiPer DSP overview [11](#page-11-0) **NETServer** complete settings for [53](#page-53-0) overview [12](#page-12-0) set debug 0xnn command [41](#page-41-0) debug.log [46](#page-46-0) demarc [48,](#page-48-0) [49](#page-49-0) destination for accounting messages [20](#page-20-0) for traps [19](#page-19-0) Dial-Up Networking overview [13](#page-13-0) PPP logging and [43](#page-43-0) dictnary.dat [46](#page-46-0) DIP switch settings, inventorying [15](#page-15-0) disconnect reasons HiPer DSP [31](#page-31-0) overview [11](#page-11-0) display atproto HiPer DSP command [29](#page-29-0) display atstat HiPer DSP command [29](#page-29-0) display near current HiPer DSP command [30](#page-30-0) display near total HiPer DSP command [30](#page-30-0) documenting the system [15](#page-15-0) D<sub>S0</sub> all down simultaneously, resolving [49](#page-49-0)[, 50](#page-50-0) in-service status, checking Dual T1/PRI [35](#page-35-0) in-service status, checking HiPer DSP [26](#page-26-0)[, 29](#page-29-0) status, checking Dual T1/PRI [35](#page-35-0) DTE interface source, checking Quad Modem [36](#page-36-0) DTR signal [25](#page-25-0) Dual T1/PRI checking CRC errors [34](#page-34-0) checking D-channel status [34](#page-34-0) checking DS0 in-service status [35](#page-35-0) checking DS0 status [35](#page-35-0) enabling accounting [21](#page-21-0)

### **E**

EIA-232 [25](#page-25-0) error counts [11](#page-11-0) error.log [46](#page-46-0) errors continuous CRC [27](#page-27-0) HiPer DSP T1/PRI last 15 min [30](#page-30-0) last 24 hours [30](#page-30-0) Event Viewer overview [13](#page-13-0) troubleshooting and [46](#page-46-0) events, modem monitoring HiPer DSP [25](#page-25-0) monitoring Quad Modem [34](#page-34-0) excessive connect times checking on Dual PRI [34](#page-34-0) checking on HiPer DSP [26](#page-26-0)

#### **F**

failures, checking bootup [24](#page-24-0) fans, stopped [24](#page-24-0)

#### **G**

graphing results [25,](#page-25-0) [34](#page-34-0) group number, logging [22](#page-22-0)

#### **H**

hide events HiPer ARC command [39](#page-39-0) HiPer ARC capturing configuration [18](#page-18-0) console overview [11](#page-11-0) PPP session, capturing [42](#page-42-0) RADIUS and [44](#page-44-0) Syslog [39](#page-39-0) HiPer ARC commands \_authenticate [45](#page-45-0) hide events [39](#page-39-0) list facilities [39](#page-39-0) list interfaces [28,](#page-28-0) [35](#page-35-0) monitor ppp [43](#page-43-0) monitor radius [45](#page-45-0) set facility loglevel [39](#page-39-0) show events [39](#page-39-0) HiPer ARC Product Reference [39](#page-39-0) HiPer DSP call failure reasons [33](#page-33-0) checking D-channel status [26](#page-26-0) checking DS0 in-service status [26](#page-26-0)[, 29](#page-29-0) checking excessive connect times [26](#page-26-0) checking modem protocols [29](#page-29-0) console [11,](#page-11-0) [26](#page-26-0) disconnect reasons [31](#page-31-0) invalid counts [28](#page-28-0) modem not available count [28](#page-28-0) monitoring modem events [25](#page-25-0) Q.931 activity [37](#page-37-0) Reference manual [31,](#page-31-0) [33](#page-33-0) setting logging groups [22](#page-22-0) T1/PRI errors last 15 min [30](#page-30-0) last 24 hours [30](#page-30-0)

HiPer DSP commands AT-ADn [31](#page-31-0) AT-AFn [28,](#page-28-0) [33](#page-33-0) AT-SR [28](#page-28-0) AT-SU100 [38](#page-38-0) AT-SU99 [38](#page-38-0) chmdm 255 [38](#page-38-0) display atproto [29](#page-29-0) display atstat [29](#page-29-0) display near current [30](#page-30-0) display near total [30](#page-30-0) hub status [24](#page-24-0)

# **I**

interface source, Quad Modem DTE [36](#page-36-0) line [36](#page-36-0) Internet protocol [10](#page-10-0) invalid counts, HiPer DSP [28](#page-28-0) Inventory overview [10](#page-10-0) procedure [15](#page-15-0) sample [16](#page-16-0) investigating problems [36](#page-36-0) IP packets [47](#page-47-0) training and [10](#page-10-0)

#### **J**

jack, smart [48,](#page-48-0) [49](#page-49-0)

# **L**

LCP [47](#page-47-0) LEDs hub status [24](#page-24-0) Quad Modem [25](#page-25-0) scanning using Total Control Manager [24](#page-24-0) viewing [10](#page-10-0) line interface source, Quad Modem changing [50](#page-50-0) checking [36](#page-36-0) Link Control Protocol (LCP) [47](#page-47-0) list facilities HiPer ARC command [39](#page-39-0) list interfaces HiPer ARC command [28](#page-28-0)[, 35](#page-35-0) logging groups HiPer DSP, setting [22](#page-22-0) NMC, setting [22](#page-22-0) logging level, HiPer ARC Syslog [39](#page-39-0) logont.exe [46](#page-46-0) logs, checking [24](#page-24-0) loopback tests [48,](#page-48-0) [49](#page-49-0)

#### **M**

management bus [24](#page-24-0) memory, inventorying [15](#page-15-0) MIB browser [10](#page-10-0) modem joining to packet bus [50](#page-50-0) mapping to AUX port [38](#page-38-0) mapping to packet bus [38](#page-38-0) not available count, HiPer DSP [28](#page-28-0) presence detection, NETServer [41](#page-41-0) protocols, HiPer DSP [29](#page-29-0) modem events logging in Windows 95/98 [43](#page-43-0) monitoring HiPer DSP [25](#page-25-0) Quad Modem [34](#page-34-0) monitor ppp HiPer ARC command [43](#page-43-0) overview [12](#page-12-0) monitor radius HiPer ARC command [45](#page-45-0) overview [12](#page-12-0) monitoring active [24](#page-24-0) passive [19](#page-19-0)

#### **N**

NAC, resetting [24](#page-24-0) NETMON overview [13](#page-13-0) troubleshooting and [46](#page-46-0) **NETServer** capturing configuration [18](#page-18-0) complete debug settings [53](#page-53-0) console [12](#page-12-0) debug [41](#page-41-0) packet bus and [25](#page-25-0) PPP session, capturing [42](#page-42-0) NETServer commands reset console [41](#page-41-0) set console [41,](#page-41-0) [47](#page-47-0) set debug 0x51 [43,](#page-43-0) [47](#page-47-0) set debug 0xnn [41](#page-41-0) set modem active [50](#page-50-0) show all [28,](#page-28-0) [35,](#page-35-0) [40](#page-40-0) [Network Management Card. See NMC](#page-22-0) NMC Parameter Reference manual [22](#page-22-0) setting logging groups [22](#page-22-0)

#### **O**

overheating [36](#page-36-0)

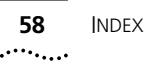

#### **P**

packet bus activity [40](#page-40-0) connection status [40](#page-40-0) joining modems to [50](#page-50-0) mapping modems to [38](#page-38-0) NETServer and [25](#page-25-0) restoring connections [38](#page-38-0) passive monitoring [19](#page-19-0) Performance Monitor Dual PRI CRC errors and [34](#page-34-0) D-channel status and [34](#page-34-0) DS0 in-service status and [35](#page-35-0) DS0 status and [35](#page-35-0) HiPer DSP CRC errors and [25](#page-25-0) D-channel status and [26](#page-26-0) DS0 in-service status and [26](#page-26-0) excessive connect times and [26](#page-26-0) modem events and [25](#page-25-0) overview [10](#page-10-0) Quad Modem bus interface source [36](#page-36-0) events and [34](#page-34-0) excessive connect times and [34](#page-34-0) temperature, checking [36](#page-36-0) ping [44](#page-44-0) [power supply unit. See PSU](#page-24-0) PPP capturing session HiPer ARC [42](#page-42-0) NETServer [42](#page-42-0) Windows 95/98 [43](#page-43-0) for more information [44](#page-44-0) logging overview [13](#page-13-0) negotiation, diagnosing [43](#page-43-0) Requests for Comments [44](#page-44-0) PPP Monitor overview [12](#page-12-0) use [43](#page-43-0) premises wiring [49](#page-49-0) [PRI. See Dual T1/PRI or HiPer DSP](#page-34-0) PRItdm [50](#page-50-0) problems correcting [48](#page-48-0) investigating [36](#page-36-0) protocol status [11](#page-11-0) tracing Q.931 [37](#page-37-0) tracing overview [11](#page-11-0) PSU, failed [24](#page-24-0)

# **Q**

Q.931 D-channel down [50](#page-50-0) errors [28](#page-28-0) tracing, HiPer DSP [37](#page-37-0) Quad Modem DTE interface source, checking [36](#page-36-0) enabling accounting [21](#page-21-0) LEDs [25](#page-25-0) line interface source changing [50](#page-50-0) checking [36](#page-36-0) monitoring modem events [34](#page-34-0)

# **R**

RADDEBUG overview [13](#page-13-0) use [47](#page-47-0) RADIUS [20](#page-20-0) accounting messages [19](#page-19-0) overview [12](#page-12-0) shared secret [44](#page-44-0) RADIUS monitor [12](#page-12-0) received calls [28](#page-28-0) red alarm overview [48](#page-48-0) resolving [49](#page-49-0) Remote Frame Alarm (RFA) [48](#page-48-0) Requests for Comments [44](#page-44-0) reset console NETServer command [41](#page-41-0) restoring packet bus connections [38](#page-38-0) RFA [48](#page-48-0) RFCs [44](#page-44-0) routed path [47](#page-47-0) RS-232 [25](#page-25-0)

# **S**

saserv.log [46](#page-46-0) Security and Accounting Server overview [12](#page-12-0) troubleshooting [44](#page-44-0) security.log [12,](#page-12-0) [46](#page-46-0) serial numbers, inventorying [15](#page-15-0) [Session Monitor. See Performance Monitor](#page-25-0) set console NETServer command [41](#page-41-0)[, 47](#page-47-0) set debug 0x51 NETServer command [43](#page-43-0)[, 47](#page-47-0) set debug 0xnn NETServer command [41](#page-41-0) set facility loglevel HiPer ARC command [39](#page-39-0) set modem active NETServer command [50](#page-50-0) shared secret, RADIUS [44](#page-44-0) show all NETServer command [12](#page-12-0)[, 28](#page-28-0)[, 35](#page-35-0)[, 40](#page-40-0) show events co[mmand, HiPer ARC](#page-36-0) [39](#page-39-0)

[Simple Network Management Protocol. See SNMP](#page-19-0) smart jack [48,](#page-48-0) [49](#page-49-0) SMS [13](#page-13-0) SNMP MIB browsers and [10](#page-10-0) traps [19](#page-19-0) Snoop overview [13](#page-13-0) troubleshooting and [47](#page-47-0) software revisions, inventorying [15](#page-15-0) span line status [27](#page-27-0) span statistics, overview [11](#page-11-0) status protocol [11](#page-11-0) timeslot [11](#page-11-0) Syslog HiPer ARC [39](#page-39-0) overview [12](#page-12-0) Systems Manager Server [13](#page-13-0)

# **T**

[T1. See Dual T1/PRI or HiPer DSP](#page-34-0) T1tdm [50](#page-50-0) [TCM. See Total Control Manager](#page-15-0) **Tcpdump** overview [13](#page-13-0) troubleshooting and [47](#page-47-0) telco [48,](#page-48-0) [49](#page-49-0) telnet [45](#page-45-0) temperature, checking chassis [24](#page-24-0) tests, loopback [48,](#page-48-0) [49](#page-49-0) times, excessive connect checking on Dual PRI [34](#page-34-0) checking on HiPer DSP [26](#page-26-0) timeslot status [11](#page-11-0) [Total Control chassis. See chassis](#page-23-0) Total Control Manager Inventory function [15](#page-15-0) overview [10](#page-10-0) passive monitoring and [19](#page-19-0) scanning LEDs and [24](#page-24-0) totalservice.3com.com [51](#page-51-0) tracing overview [11](#page-11-0) Q.931 [37](#page-37-0)

training, modem [25](#page-25-0)

traps enabling HiPer DSP [19](#page-19-0) NMC [19](#page-19-0) PRI [20](#page-20-0) in overview [10](#page-10-0) passive monitoring and [19](#page-19-0) settiing destination [19](#page-19-0) troubleshooting [20](#page-20-0) troubleshooting traps and [20](#page-20-0) V.90 [51](#page-51-0) x2 [51](#page-51-0)

#### **U**

UDP/IP [19,](#page-19-0) [20](#page-20-0) unusual logging level [39](#page-39-0)

#### **V**

V.90 troubleshooting [51](#page-51-0) verbose logging level [39](#page-39-0) [VFPD. See virtual front panel display](#page-24-0) virtual front panel display [10,](#page-10-0) [24](#page-24-0)

#### **W**

Windows 95/98 modem event log [43](#page-43-0) overview [13](#page-13-0) PPP session, capturing [43](#page-43-0) Windows NT [46](#page-46-0) wiring, premises [49](#page-49-0)

#### **X**

x2 troubleshooting [51](#page-51-0)

#### **Y**

yellow alarm overview [48](#page-48-0) resolving [49](#page-49-0)